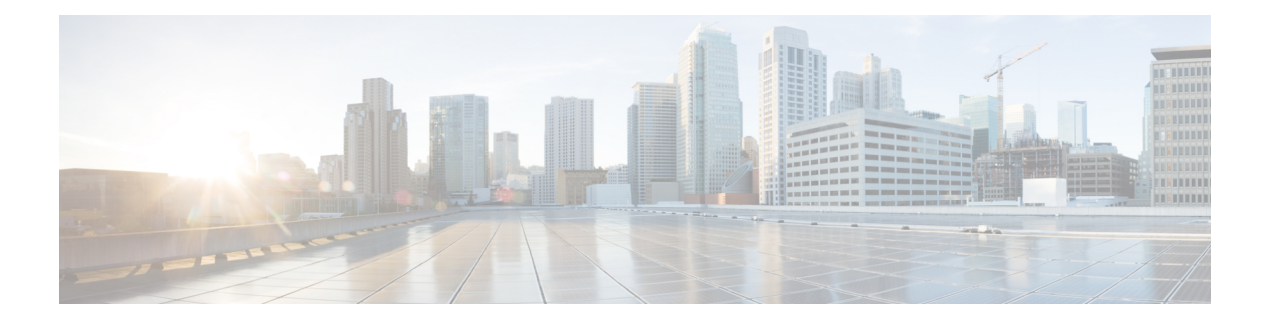

# **Uw telefoon**

- Cisco Webex [Wireless](#page-0-0) Phone 840 en 860, op pagina 1
- [Ondersteunde](#page-4-0) functies, op pagina 5
- Nieuwe en gewijzigde [informatie,](#page-4-1) op pagina 5
- Aan de slag, op [pagina](#page-10-0) 11
- Self Care Portal, op [pagina](#page-13-0) 14
- [Hardware,](#page-14-0) knoppen, scherm en apps, op pagina 15
- [Software](#page-30-0) updates, op pagina 31
- Het [onderhoud](#page-31-0) van uw telefoon, op pagina 32
- Meer hulp en [informatie,](#page-36-0) op pagina 37

## <span id="page-0-0"></span>**Cisco Webex Wireless Phone 840 en 860**

De Cisco Webex Wireless Phone 840 en 860 zijn draadloze smartphones. Deze telefoons bieden spraakcommunicatie via het draadloze netwerk van uw organisatie met behulp van Cisco Unified Communications Manager en toegangspunten (AP's). Ze werken binnen het Wi-Fi-bereik dat door uw organisatie is ingesteld.

Net als andere apparaten met Android, is uw telefoon app-gestuurd, niet menugestuurd. U tikt op pictogrammen om toepassingen te openen. Uw telefoon bevat verschillende Cisco-apps waarmee u:

- Gesprekken kunt plaatsen en ontvangen
- Gesprekken in de wacht kunt zetten
- Gesprekken kunt doorverbinden
- Telefonische vergaderingen kunt voeren
- Uw gesprekken kunt doorschakelen
- De batterijduur van uw telefoon in de gaten kunt houden
- Uw telefoonknoppen kunt aanpassen
- Zorg, indien dit is geconfigureerd, voor noodveiligheidsvoorzieningen zoals alarmen en bewegingsbewaking
- Indien dit is geconfigureerd, verzendt u groepsuitzendingen

Net als andere netwerkapparaten kunnen systeembeheerders deze telefoons configureren en beheren. Op basis van de behoeften van uw organisatie kunnen beheerders bepaalde functies beperken die mogelijk beschikbaar zijn op Android-apparaten van consumentenkwaliteit.

Neem contact op met uw systeembeheerder voor informatie over de geconfigureerde mogelijkheden van uw telefoon binnen uw organisatie.

Op de onderstaande afbeelding ziet u links de Webex Wireless Phone 840 en rechts de Webex Wireless Phone 840S. De Webex Wireless Phone 840S bevat een streepjescodescanner.

**Figuur 1: Webex Wireless Phone 840 en Webex Wireless Phone 840S**

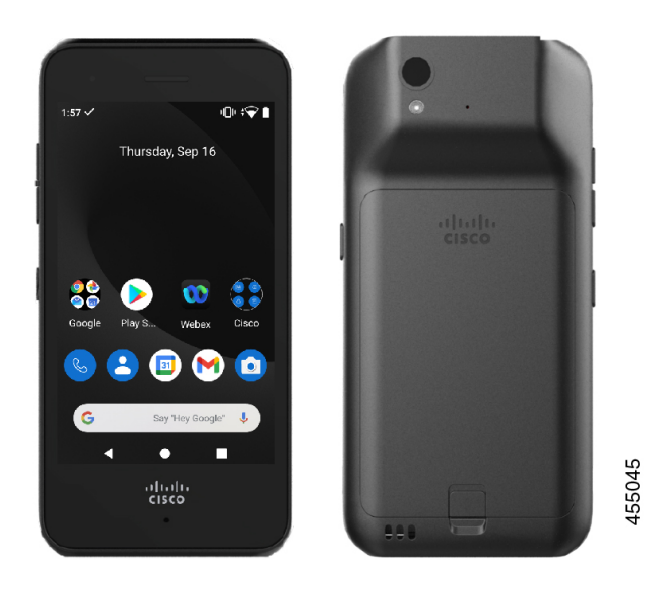

Op de onderstaande afbeelding ziet u links de Webex Wireless Phone 860 en rechts de Webex Wireless Phone 860S. De Webex Wireless Phone 860S bevat een streepjescodescanner.

Ш

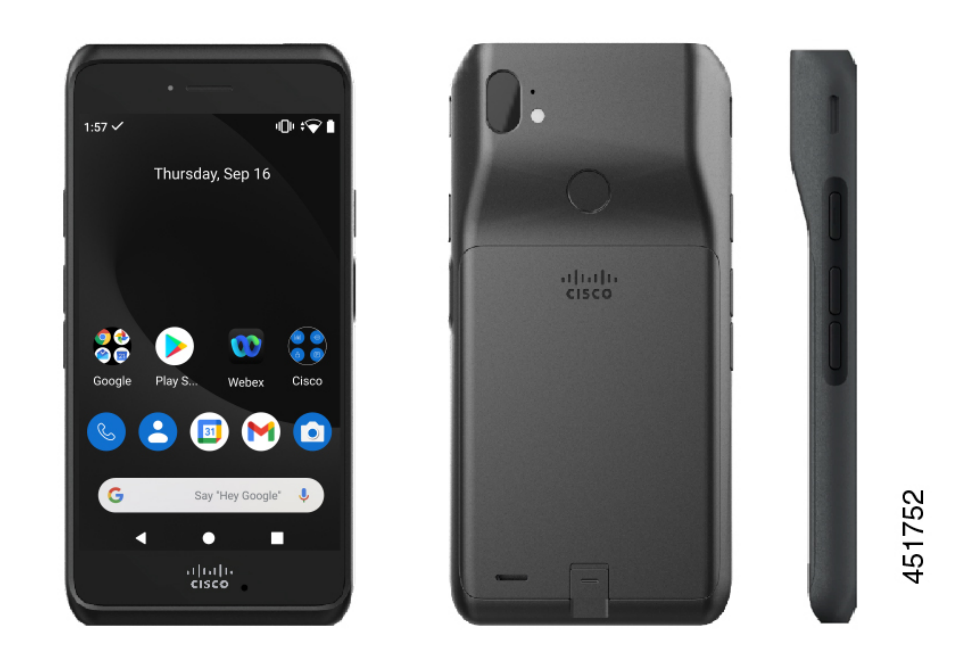

#### **Figuur 2: Webex Wireless Phone 860 en Webex Wireless Phone 860S**

De Webex Wireless Phone 860 en Webex Wireless Phone 860S zijn qua uiterlijk en functionaliteit vergelijkbaar, hoewel ze groter in omvang zijn dan de Webex Wireless Phone 840 en Webex Wireless Phone 840S.

Sommige fysieke eigenschappen van de Cisco Webex Wireless Phone 840 en 860 zijn onder andere:

- 4,0 inch (10,2 cm) touchscreen voor de 840-telefoons
- 5,2 inch (13,2 cm) touchscreen voor de 860-telefoons
- Camera van 8 MP aan de achterkant en een camera van 5 MP aan de voorkant voor de 840-telefoons
- Camera van 13 megapixel (MP) aan de achterkant en een camera van 8 MP aan de voorkant voor de 860-telefoons
- Schadebestendig Gorilla™-glas
- Verzonken display voor schermbescherming
- Bestand tegen antibacteriële doekjes en doekjes met alcohol
- Latex- en loodvrij
- Bestand tegen schokken en trillingen
- USB-C-interface
- USB on-the-go (OTG) 2.0-interface voor gebruik met een bureaubladlader of een multilader
- Webex Wireless Phone 840 heeft Ingress Protection 65 (IP65) met weerstand tegen stof en spatwater uit een mondstuk
- Webex Wireless Phone 860 heeft Ingress Protection 68 (IP68) met weerstand tegen stof, vallen en vloeistoffen

• Oplaadbaar met een USB, bureaubladlader of multilader

Zie het [productgegevensblad](https://www.cisco.com/c/en/us/products/collateral/collaboration-endpoints/webex-wireless-phone/datasheet-c78-744461.html) voor meer informatie over de telefoons.

Indien geconfigureerd, biedt uw telefoon verbeterde productiviteitsfuncties die uw gespreksafhandelingsmogelijkheden uitbreiden, zoals:

- Bluetooth® draadloze headsets, waaronder enkele functies voor handsfree bellen
- Draadloze toegang tot uw telefoonnummer en de bedrijfstelefoonlijst
- Toegang tot netwerkgegevens, Android-apps en webservices
- Online aanpassing van de doorschakelfunctie vanuit de Self Care-portaal

Beschadiging van het apparaat voorkomen:

- Dompel de telefoon of de batterij niet opzettelijk onder in water.
- Stel de telefoon niet bloot aan water met hoge druk, bijvoorbeeld onder de douche, bij het schoonmaken of handmatig wassen.
- Ga niet een bad in of zwemmen met de telefoon.
- Gebruik de telefoon niet in een sauna of stoomkamer.
- Gebruik de telefoon niet in corrosieve omgevingen.
- Gebruik of bewaar de telefoons, batterijen en accessoires niet buiten de voorgestelde temperatuurbereiken of in extreem vochtige, warme of koude omstandigheden.
- Laat de telefoon niet opzettelijk vallen en stel deze niet bloot aan andere schokken.
- Haal de telefoon niet uit elkaar; verwijder geen schroeven.
- Gebruik geen zware reinigingsmiddelen, zoals bleek en andere chemicaliën, om de buitenkant van de telefoon te reinigen.
- Gebruik geen beschadigde batterij.

Minimaliseer de blootstelling van uw telefoon aan zeep, wasmiddelen, zuren of zure voedingsmiddelen en vloeistoffen; bijvoorbeeld zout water, zeepwater, zwembadwater, parfum, insectenspray, lotions, zonnebrandcrème, olie, lijmverwijderaar, haarverf, fris dranken en oplosmiddelen. Zie Het [onderhoud](#page-31-0) van uw [telefoon,](#page-31-0) op pagina 32 voor meer informatie.

#### **Verwante onderwerpen**

[Beschermingsgraad](#page-3-0), op pagina 4

### <span id="page-3-0"></span>**Beschermingsgraad**

De Cisco Webex Wireless Phone 840 en 860 worden getest in gecontroleerde laboratoriumomstandigheden.

De Webex Wireless Phone 840 en 840S heeft een IP65-beoordeling op gewone locaties. IP65 geeft aan dat de telefoons bestand zijn tegen stof en tegen waternevel uit een spuitmond.

De Webex Wireless Phone 860 en 860S heeft een IP68-beoordeling op gewone locaties. IP68 geeft aan dat de telefoons bestand zijn tegen stof en tegen korte onderdompeling in zoet water.

Ш

Vanwege de normale slijtage kan de weerstand tegen stof en water van de telefoon dalen. Daarom is het van belang dat u uw telefoon goed onderhoudt en de telefoon niet opzettelijk blootstelt aan een vijandige omgeving met stof of water.

## <span id="page-4-2"></span>**Telefoonmodelnummers**

Elke telefoon heeft een modelnummer. Als u niet zeker weet welk model u hebt, kunt u het modelnummer op de achterkant van de telefoon vinden nadat u de batterij hebt verwijderd.

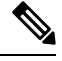

**Opmerking** U kunt het modelnummer ook vinden via **Instellingen** > **Over telefoon** > **Model en Hardware**.

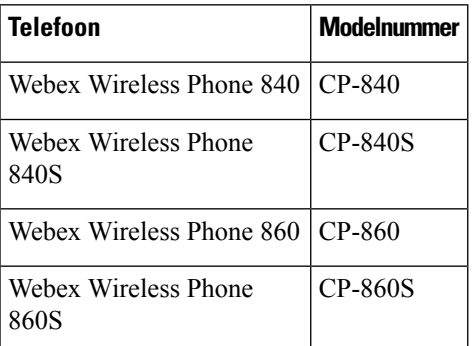

#### **Tabel 1: Cisco Webex Wireless Phone 840 en 860 modelnummers**

#### **Verwante onderwerpen**

[Telefoonbatterij](w800_b_wireless-800-user-guide_chapter2.pdf#nameddest=unique_7) installeren De [Instellingen-app](w800_b_wireless-800-user-guide_chapter9.pdf#nameddest=unique_8) openen

## <span id="page-4-1"></span><span id="page-4-0"></span>**Ondersteunde functies**

In dit document worden alle functies beschreven die door het apparaat worden ondersteund. Niet alle functies kunnen echter worden ondersteund met uw huidige configuratie. Neem voor meer informatie over ondersteunde functies contact op met de beheerder.

## **Nieuwe en gewijzigde informatie**

Het volgende gedeelte bevat de wijzigingen in deze handleiding ter ondersteuning van nieuwe versies.

## **Nieuwe en gewijzigde informatie voor versie 1.5(0)**

De volgende tabel bevat de wijzigingen in deze handleiding ter ondersteuning van versie 1.5(0).

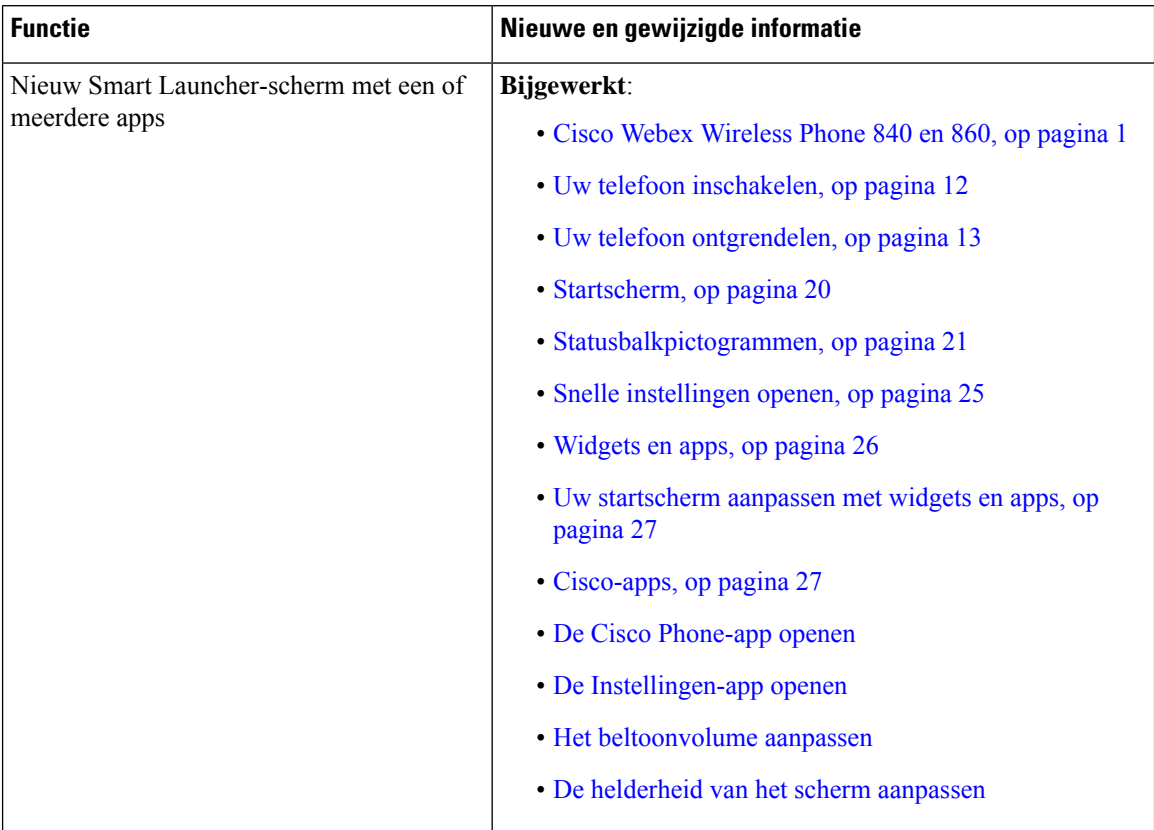

#### **Tabel 2: Nieuwe en gewijzigde informatie voor versie 1.5(0)**

## **Nieuwe en gewijzigde informatie voor versie 1.4(0)**

De volgende tabel bevat de wijzigingen in deze handleiding ter ondersteuning van versie 1.4(0).

#### **Tabel 3: Nieuwe en gewijzigde informatie voor versie 1.4(0)**

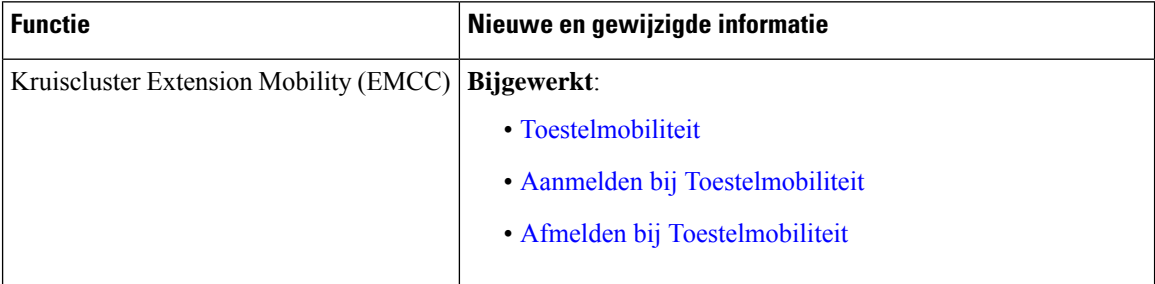

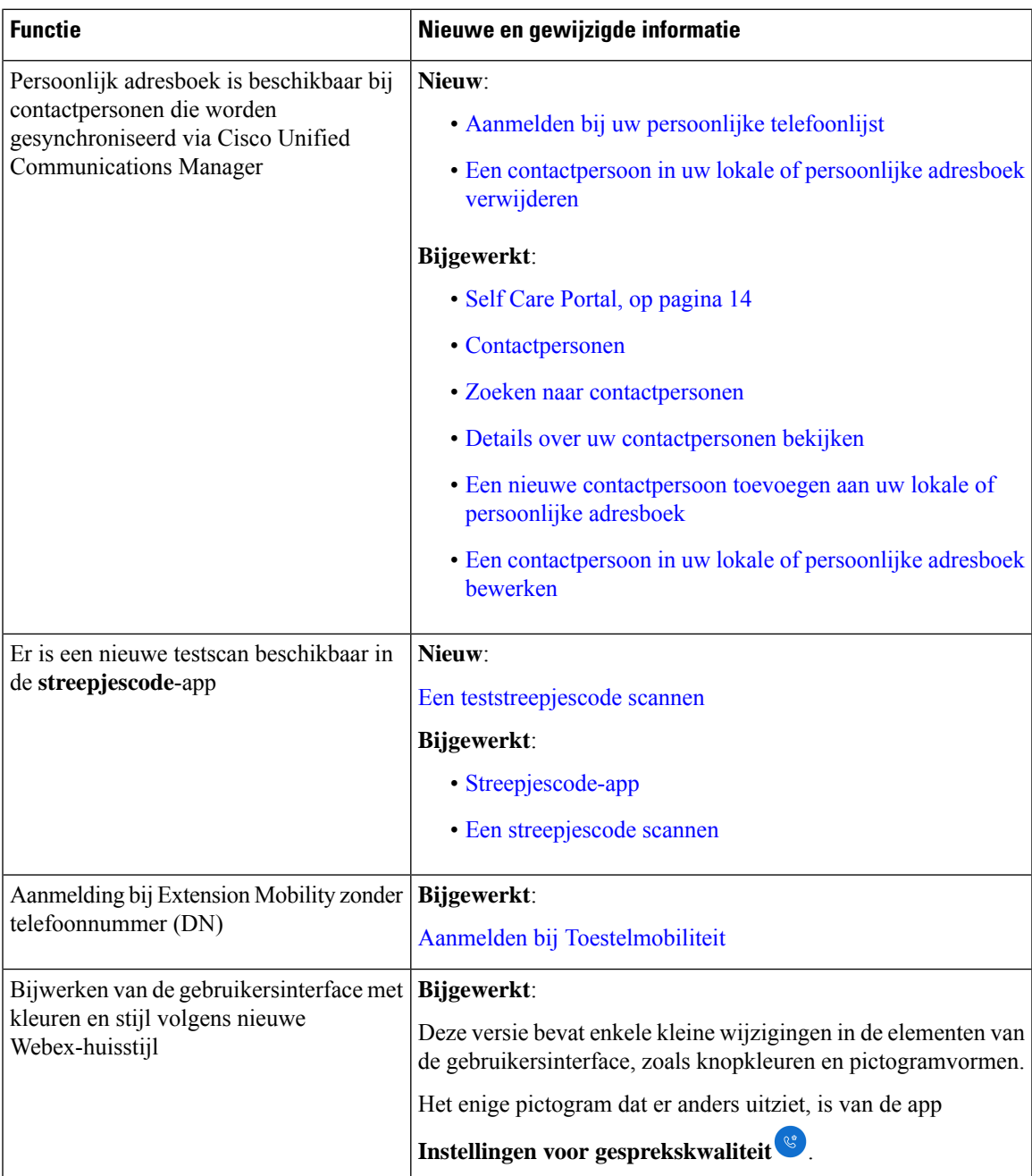

## **Nieuwe en gewijzigde informatie voor versie 1.3(0)**

De volgende tabel bevat de wijzigingen in deze handleiding ter ondersteuning van versie 1.3(0).

#### **Tabel 4: Nieuwe en gewijzigde informatie voor versie 1.3(0)**

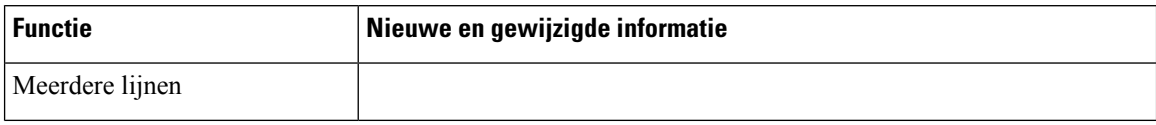

I

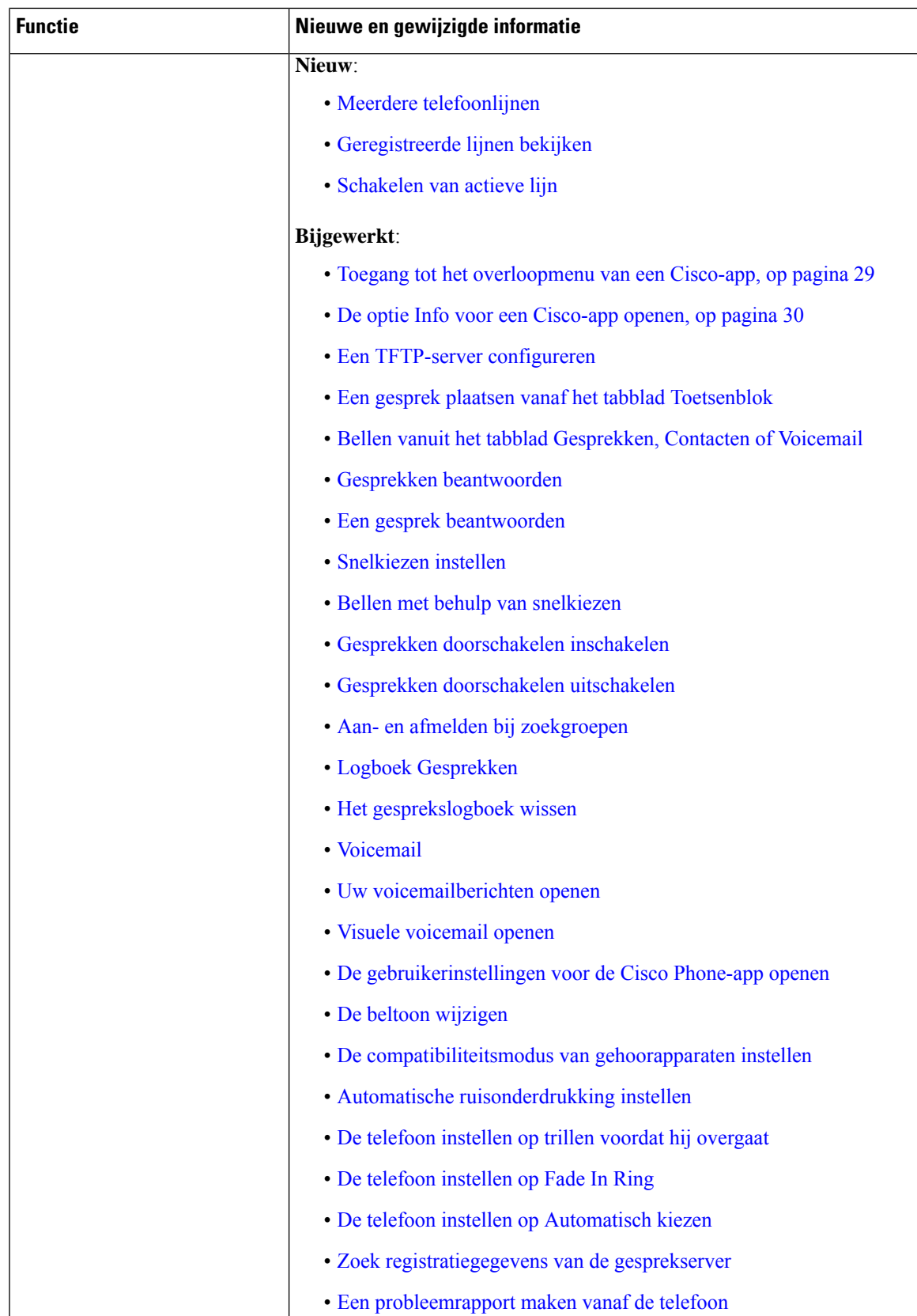

I

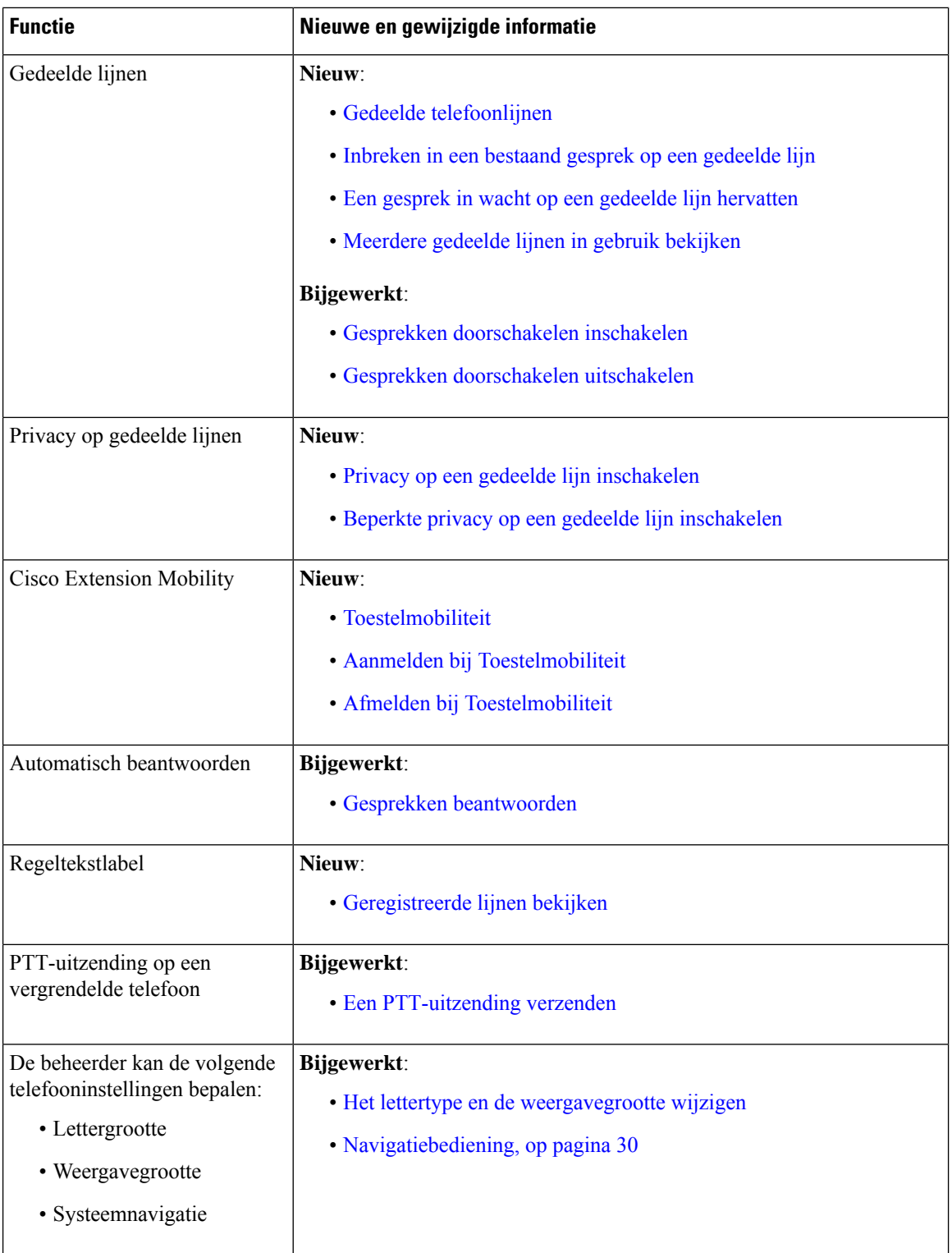

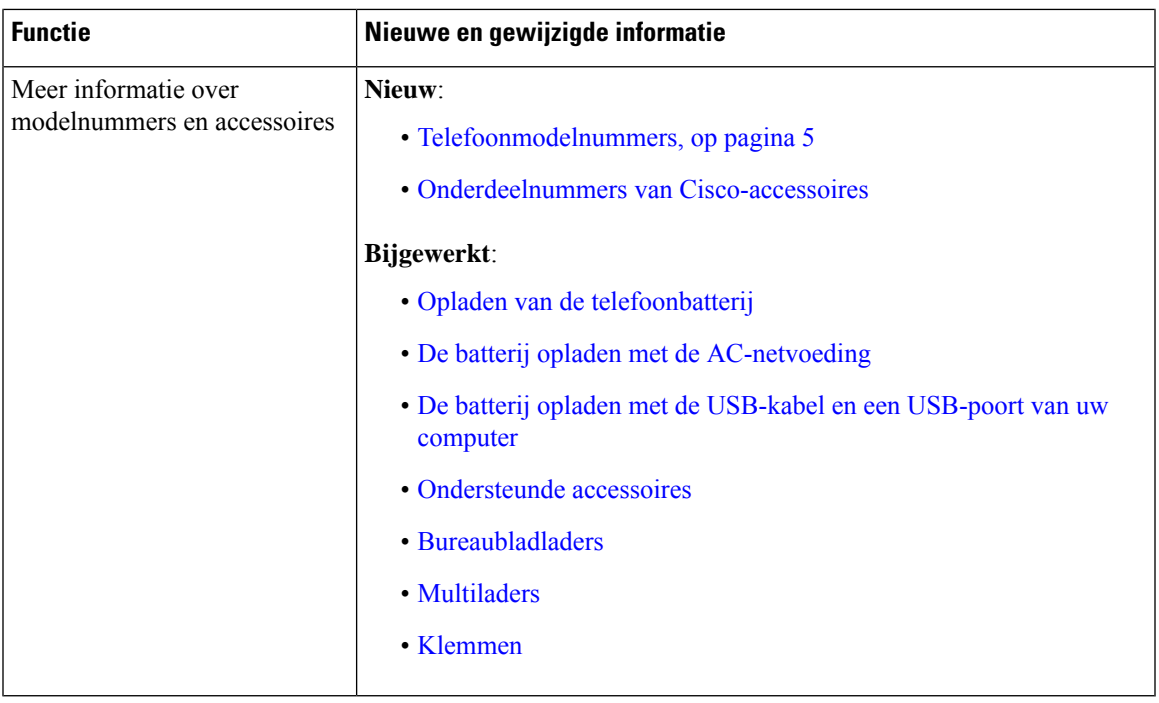

## <span id="page-10-0"></span>**Aan de slag**

U moet [Productveiligheid](w800_b_wireless-800-user-guide_chapter12.pdf#nameddest=unique_86) en beveiliging lezen voordat u de batterij plaatst of oplaadt, of de telefoon gebruikt.

Een oplaadbare lithiumionbatterij voorziet uw telefoon van stroom. Voordat u uw telefoon gebruikt, moet u de batterij plaatsen en opladen.

Uw telefoon moet verbinding maken met het draadloze bedrijfsnetwerk en het IP-telefonienetwerk. Uw beheerder kan uw nieuwe draadloze telefoon instellen, anders moet u dat zelf doen. U kunt de telefoon gebruiken nadat u deze hebt ingesteld.

Zorg dat u weet hoe u de telefoon in-en uitschakelt en leer de beschikbare opties van de telefoon kennen. Als u aan de beveiligingsnormen wilt voldoen, moet u zich mogelijk aanmelden met unieke referenties voor uw organisatie.

Uw organisatie kan bepaalde functies toestaan wanneer de telefoon is vergrendeld. U kunt bijvoorbeeld een gesprek beantwoorden, een noodoproep plaatsen en bepaalde meldingen weergeven. Neem contact op met de beheerder als u vragen hebt over beveiliging.

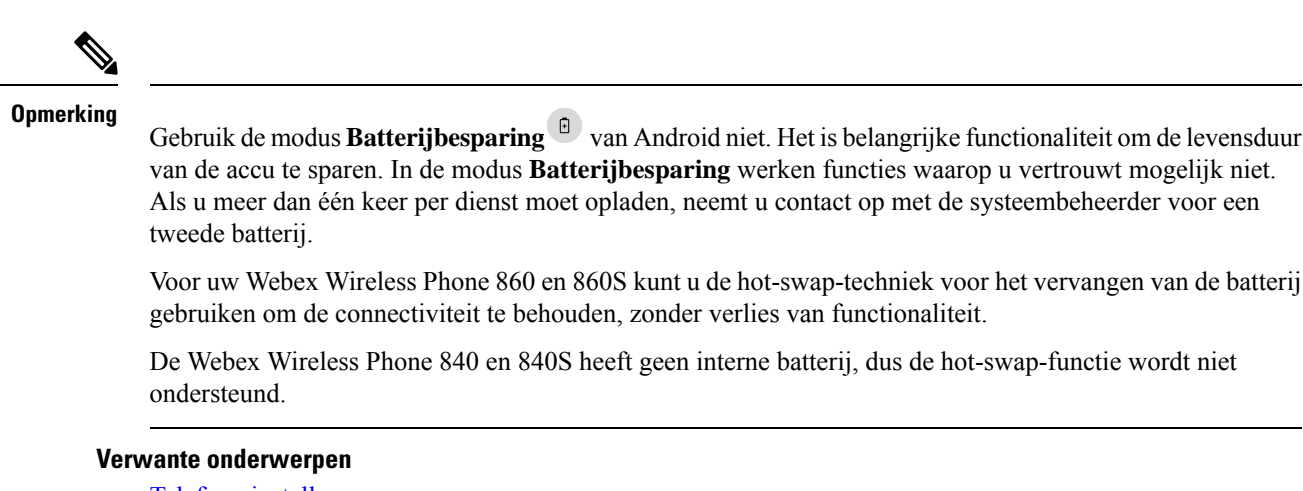

[Telefoon](w800_b_wireless-800-user-guide_chapter2.pdf#nameddest=unique_87) instellen Een [noodoproep](w800_b_wireless-800-user-guide_chapter3.pdf#nameddest=unique_88) uitvoeren vanuit een vergrendeld scherm [Hotswap](w800_b_wireless-800-user-guide_chapter2.pdf#nameddest=unique_89) van de batterij voor Webex Wireless Phone 860 en 860S

### <span id="page-11-0"></span>**Uw telefoon inschakelen**

Over het algemeen implementeert uw systeembeheerder uw telefoon met meerdere andere telefoons en worden de telefoonparameters ingesteld voordat u de telefoon ontvangt. In dit geval wordt de telefoon in het systeem geregistreerd en kan deze worden gebruikt wanneer u deze inschakelt. Als uw telefoon niet werkt wanneer u deze inschakelt, neemt u contact op met uw systeembeheerder.

Nadat u uw telefoon hebt ingeschakeld, laat u de schermen door een opstartscherm, het Cisco-startscherm en het Android-scherm bladeren. Als uw organisatie een pincode of wachtwoord vereist, wordt het vergrendelingsscherm weergegeven. Als uw telefoon geen wachtwoord nodig heeft, wordt het startscherm automatisch geopend wanneer u de telefoon inschakelt.

#### **Voordat u begint**

Als u de opslagcapaciteit en levensduur van de batterij wilt maximaliseren, moet u de batterij volledig opladen voordat u de telefoon voor de eerste keer gebruikt.

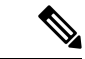

**Opmerking**

Als u de batterijstatus wilt controleren terwijl de telefoon op de lader is aangesloten, drukt u kort op de **Aan/Uit**-knop. Wanneer de levensduurindicator van de batterij stabiel is, is de batterij vol.

#### **Procedure**

Houd de **aan-uitknop** ingedrukt totdat de telefoon trilt en het eerste scherm wordt weergegeven.

#### **Verwante onderwerpen**

Opladen van de [telefoonbatterij](w800_b_wireless-800-user-guide_chapter2.pdf#nameddest=unique_78) [Hardware](#page-14-1) en knoppen, op pagina 15

## <span id="page-12-0"></span>**Uw telefoon ontgrendelen**

Als u het telefoonscherm wilt ontgrendelen, hebt u mogelijk een wachtwoord nodig. Neem contact op met uw systeembeheerder voor meer instructies. Indien beschikbaar, zijn de opties voor schermvergrendeling Geen, Vegen, Patroon, Pincode of Wachtwoord.

Gebruikersvoorkeuren en kritieke meldingen worden alleen weergegeven nadat u de telefoon hebt ontgrendeld.

Als de telefoon gedurende een ingestelde tijdsperiode inactief is, wordt het scherm zwart en wordt de telefoon in de slaapstand gezet.

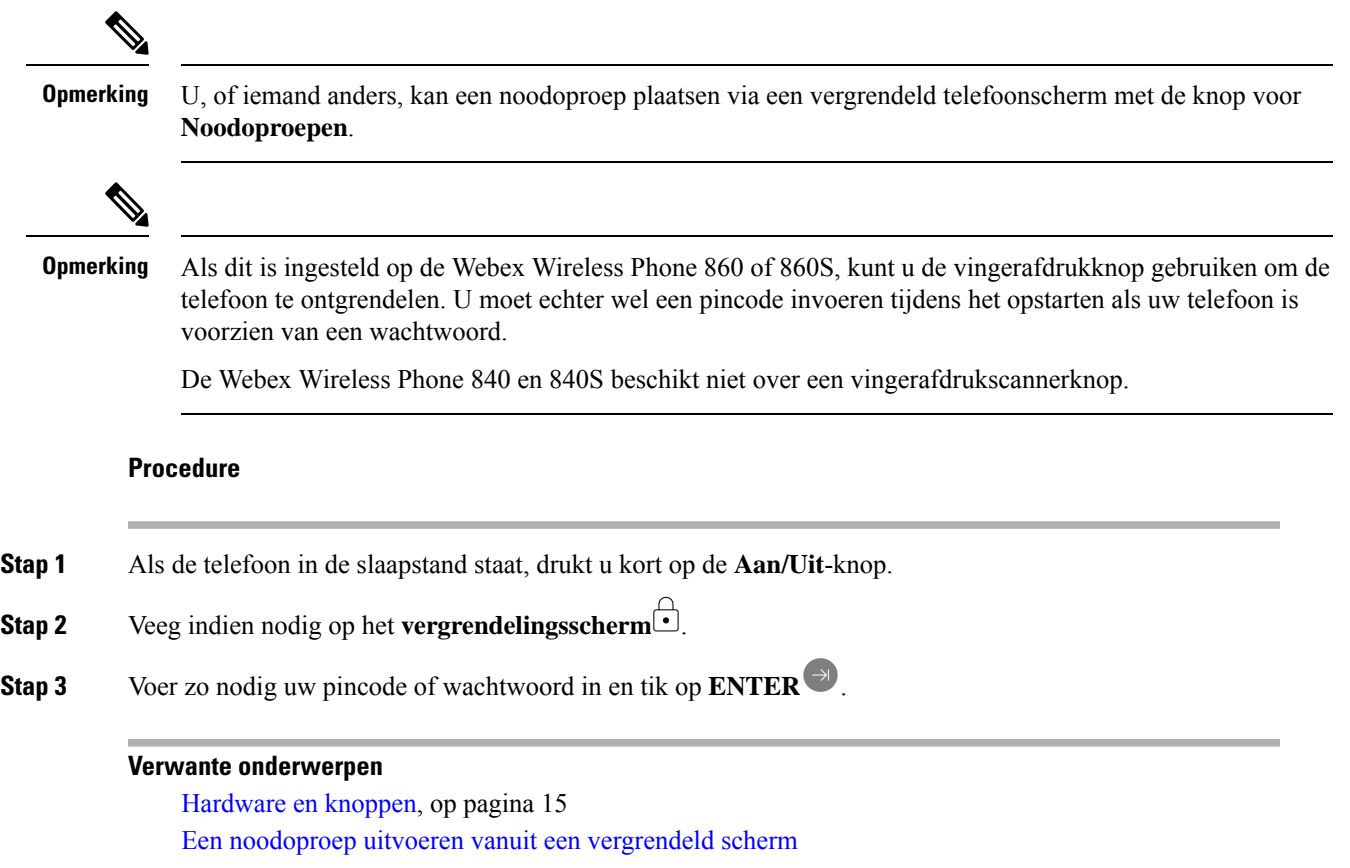

## **Uw telefoon vergrendelen**

Het is raadzaam om het scherm uit te schakelen wanneer u uw telefoon niet gebruikt. Het scherm uitschakelen:

- Hiermee vergrendelt u de telefoon en houdt deze veilig.
- Voorkomt dat er per ongeluk een knop wordt geactiveerd wanneer u de telefoon in een broekzak of een andere plek bewaart.
- Helpt de levensduur van de batterij te verlengen.

#### **Procedure**

Druk kort op de **aan/uit**-knop.

#### **Verwante onderwerpen**

[Hardware](#page-14-1) en knoppen, op pagina 15

## **Uw telefoon uitschakelen**

Schakel de telefoon uit wanneer u deze niet nodig hebt.

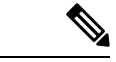

Verwijder de batterij niet om de telefoon uit te schakelen. **Opmerking**

> Als u de batterij wilt vervangen, schakelt u de telefoon uit en verwijdert u de batterij, of kunt u de hot-swaptechniek toepassen voor de Webex Wireless Phone 860.

#### **Procedure**

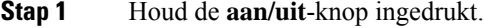

**Stap 2** Tik op **Uitschakelen** .

#### **Verwante onderwerpen**

[Hardware](#page-14-1) en knoppen, op pagina 15 [Hotswap](w800_b_wireless-800-user-guide_chapter2.pdf#nameddest=unique_89) van de batterij voor Webex Wireless Phone 860 en 860S

## <span id="page-13-0"></span>**Self Care Portal**

DeSelf Care-portal is onderdeel van de Cisco Unified Communications Manager van uw organisatie. U opent de Self Care-portal via uw computerbrowser. Uw beheerder geeft u een URL waarmee u de Self Care portal kunt openen en geeft u een gebruikers-id en wachtwoord.

Op de website van de Self Care-portal kunt u:

- Het doorschakelen van uw gesprekken aanpassen.
- Uw contactpersonen in het persoonlijk adresboek beheren.

Gebruik uw telefoon om alle andere functies aan te passen.

## <span id="page-14-0"></span>**Hardware, knoppen, scherm en apps**

De hardware, knoppen, schermen en apps van de telefoon zijn vergelijkbaar met die van een smartphone van consumentenkwaliteit of een ander Android-apparaat. Omdat uw telefoon echter een beheerd apparaat is, kan uw organisatie bepaalde beperkingen of rechten op de telefoon configureren.

### <span id="page-14-1"></span>**Hardware en knoppen**

Uw draadloze telefoon heeft verschillende hardwarefuncties en knoppen die u regelmatig gebruikt.

Hoewel de Webex Wireless Phone 840 en de Webex Wireless Phone 860 verschillende afmetingen hebben, voeren de hardware en de knoppen dezelfde handelingen uit. De hardwarefuncties en knoppen bevinden zich echter niet op dezelfde locatie op de telefoon. Een ander verschil tussen de telefoons is dat de Webex Wireless Phone 840 geen vingerafdrukknop heeft.

#### **Webex Wireless Phone 840 hardware en knoppen**

De volgende afbeelding toont de Webex Wireless Phone 840 en 840S met een streepjescodescanner.

**Figuur 3: Webex Wireless Phone 840 en 840S**

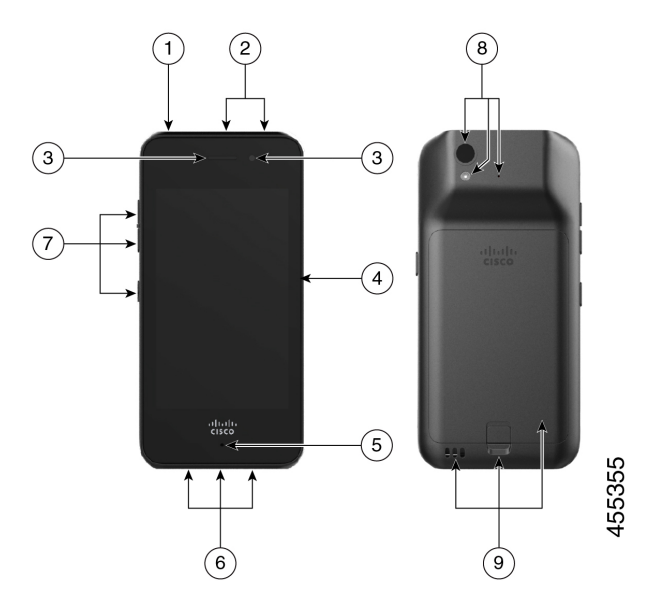

**Tabel 5: Webex Wireless Phone 840 en 840S hardware en knoppen**

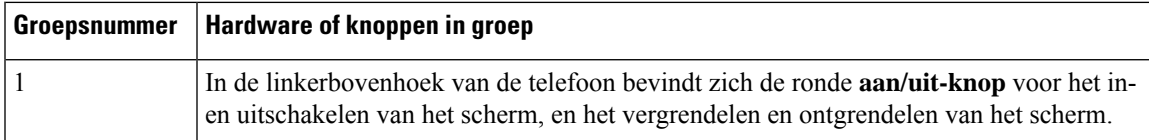

I

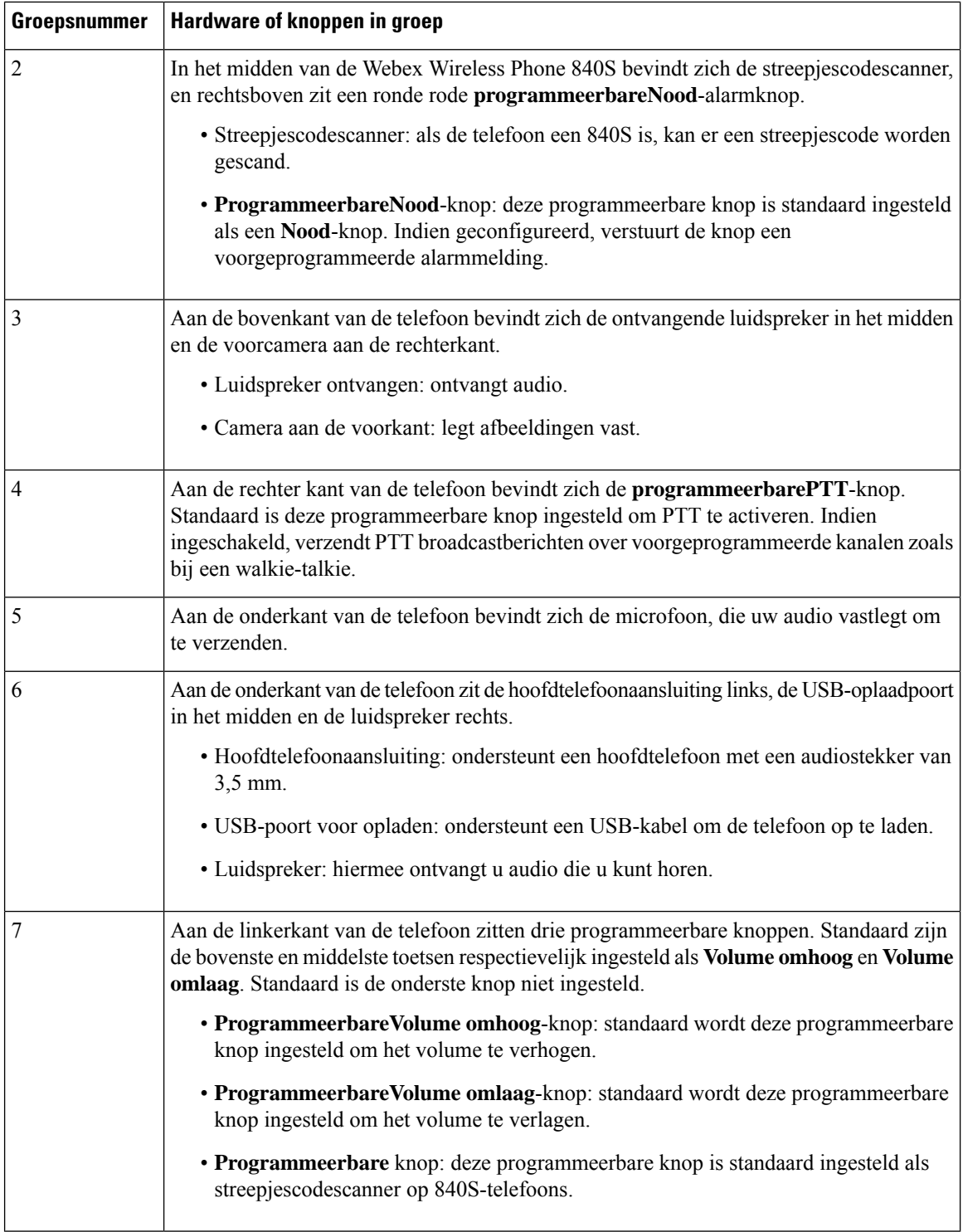

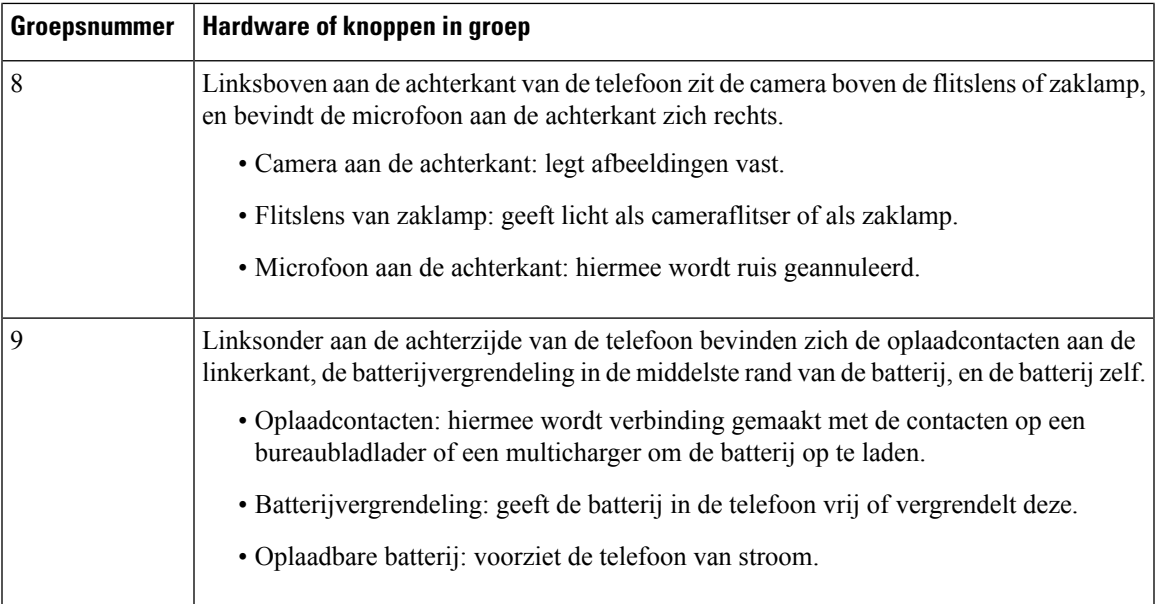

### **Webex Wireless Phone 860 hardware en knoppen**

De volgende afbeelding toont de Webex Wireless Phone 860 en 860S met een streepjescodescanner. **Figuur 4: Webex Wireless Phone 860 en 860S**

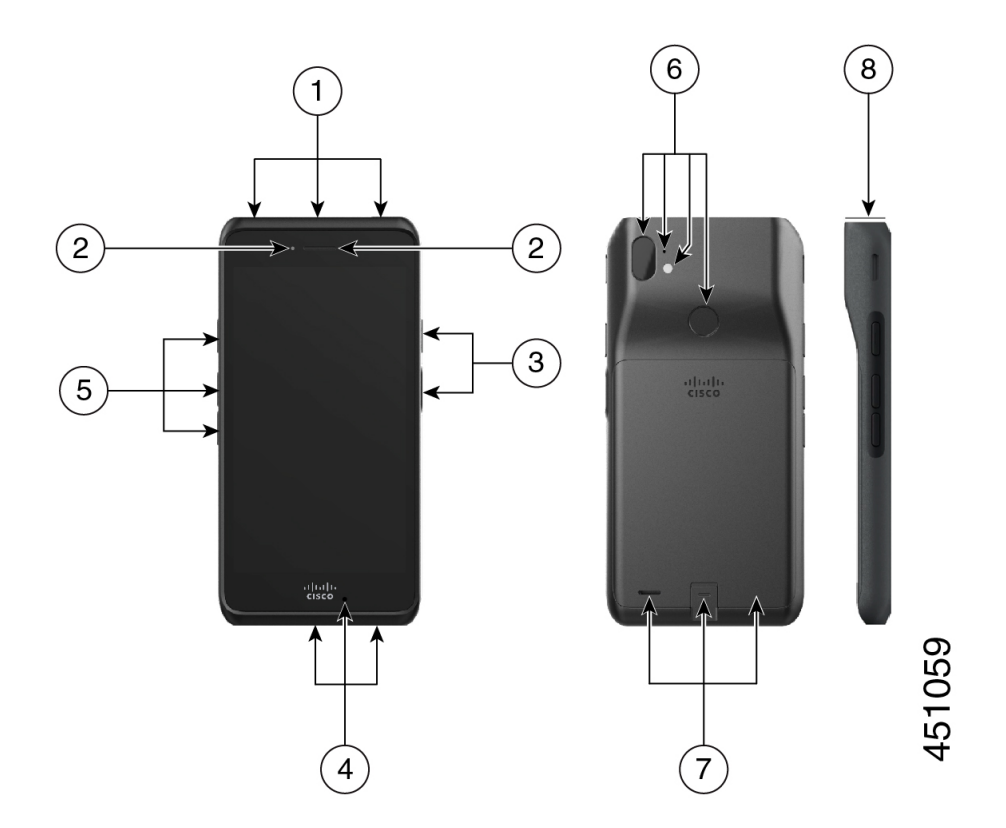

I

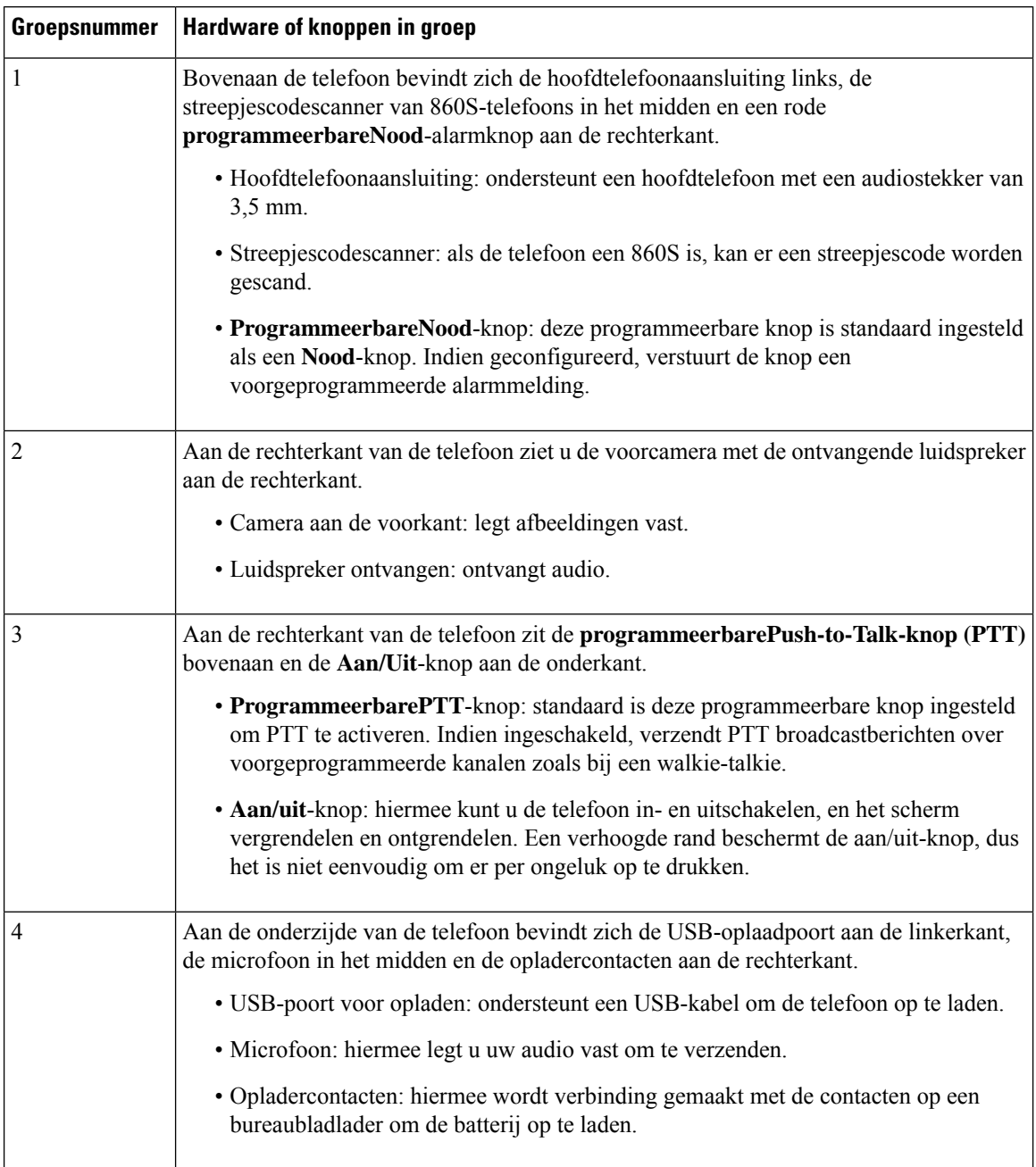

#### **Tabel 6: Webex Wireless Phone 860 en 860S hardware en knoppen**

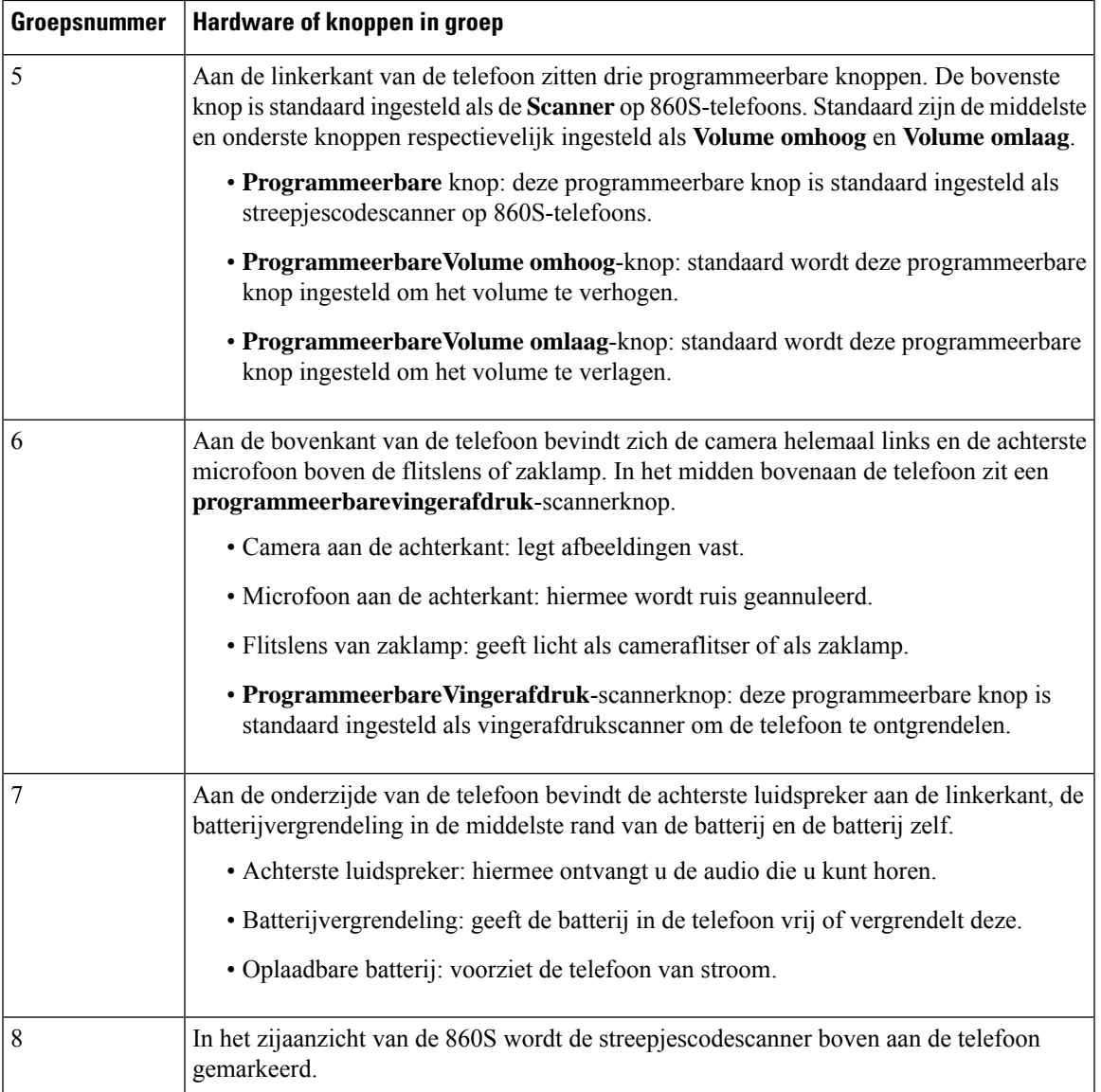

 $\overline{\mathscr{C}}$ **Opmerking**

Als u een onjuiste kabel gebruikt om verbinding te maken met de USB-poort van de telefoon, werken accessoires van derden zoals toetsenborden of muizen mogelijk niet. Wanneer u deze producten koopt, zoekt u naar door Benson goedgekeurde en OTG-kabels. Alle kabels of adapters moeten zijn voorzien van een USB-certificering en moeten zijn vervaardid volgens de USB-C-specificatie.

**Opmerking**

Indien beschikbaar, kunt u de **Programmeerbare** knoppen herprogrammeren met de **Knoppen** -app.

## **Verwante onderwerpen**

[Knopfunctie](w800_b_wireless-800-user-guide_chapter7.pdf#nameddest=unique_94) wijzigen

## <span id="page-19-0"></span>**Startscherm**

Het startscherm is het eerste scherm dat u ziet nadat u de telefoon hebt ingeschakeld of ontgrendeld. Het startscherm verschil afhankelijk van de manier waarop de beheerder de telefoons heeft ingesteld, maar het bevat de volgende algemene gebieden:

- De bovenkant van het scherm bevat de statusbalk, waarop de tijd en pictogrammen worden weergegeven met informatie over de status van uw telefoon en meldingen.
- **De hoofdtekst van het scherm** bevat de apps en widgets die de beheerder op de telefoon heeft geïnstalleerd. De beheerder kan eenSmart Launcher gebruiken om een beperkt aantal apps weer te geven, dus wat u kunt zien kan variëren van een:
	- startscherm met alle standaard apps en-widgets, zoals een telefoon, webbrowser, camera en verzameling Android- en aangepaste **Cisco** -apps.
	- startscherm met een selectie van meerdere apps.
	- Smart Launcher-scherm met een enkele, geopende app.
- **De onderkant van het scherm** bevat navigatieknoppen.

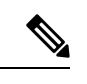

**Opmerking**

De Smart Launchers in deze handleiding laten zien wat wordt weergegeven als de beheerder het configuratiebeheerprogramma voor de Webex Wireless Phone gebruikt om uw telefoon te configureren. Het uiterlijk en de werking van de telefoon wijkt misschien enigszins af van de beschrijving in deze handleiding als de telefoon is geconfigureerd met een ander hulpmiddel, zoals een Enterprise Mobility Management (EMM) toepassing.

Figuur 5: Voorbeelden van startschermen: standaard startscherm, Smart Launcher met meerdere apps en Smart Launcher met één **geopende app**

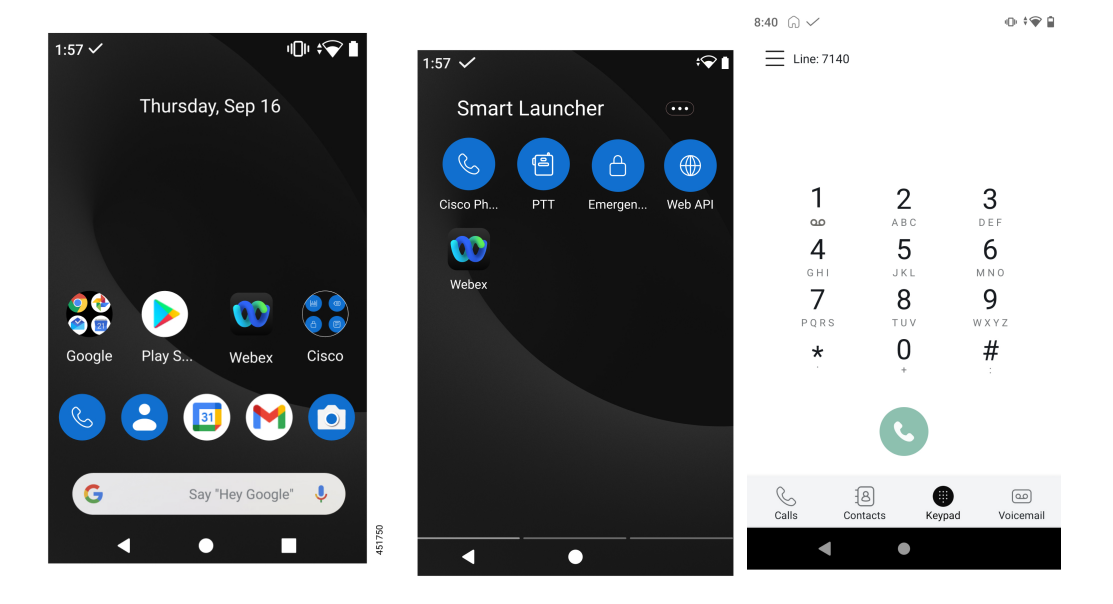

#### **Verwante onderwerpen**

[Widgets](#page-25-0) en apps, op pagina 26 [Cisco-apps](#page-26-1), op pagina 27 [Navigatiebediening](#page-29-1), op pagina 30

## **Statusbalk**

De statusbalk wordt dynamisch gevuld om actuele informatie over uw telefoon te bieden.

Op de statusbalk wordt permanent het volgende weergegeven:

- **1. Huidige tijd**: hier wordt de tijd weer gegeven. Neem contact op met de systeembeheerder als de weergegeven tijd onjuist is.
- **2. Wi-Fi-verbinding**: geeft de signaalsterkte van de verbinding aan. Een zwak signaal voorkomt een juiste werking van de telefoon. Neem contact op met de systeembeheerder als u een zwakke signaalsterkte hebt die wordt aangegeven met een x of geen balken in het pictogram.
- **3. Batterijstatus**: geeft de resterende batterijcapaciteit aan. Als de accu bijna leeg is, moet u de accu vervangen of opladen.

Op de statusbalk worden ook pictogrammen weergegeven voor meldingen, telefoonstatus en instellingen. Met het vinkje  $\vee$  wordt bijvoorbeeld aangegeven dat de telefoon is geregistreerd bij het gespreksbeheersysteem en dat het toestel gesprekken kan voeren of ontvangen.

#### **Figuur 6: Statusbalk**

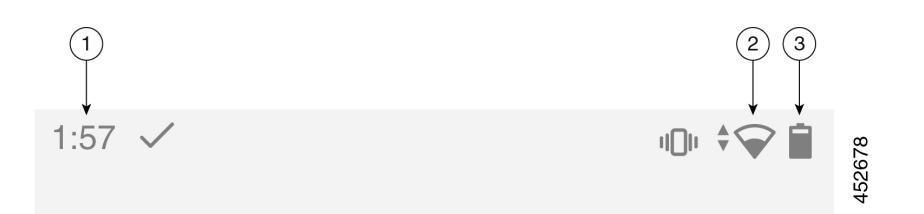

### <span id="page-20-0"></span>**Statusbalkpictogrammen**

Op de statusbalk worden veel pictogrammen weergegeven. In de volgende tabellen wordt de betekenis van enkele van deze pictogrammen gegeven.

#### **Tabel 7: Android-meldingen**

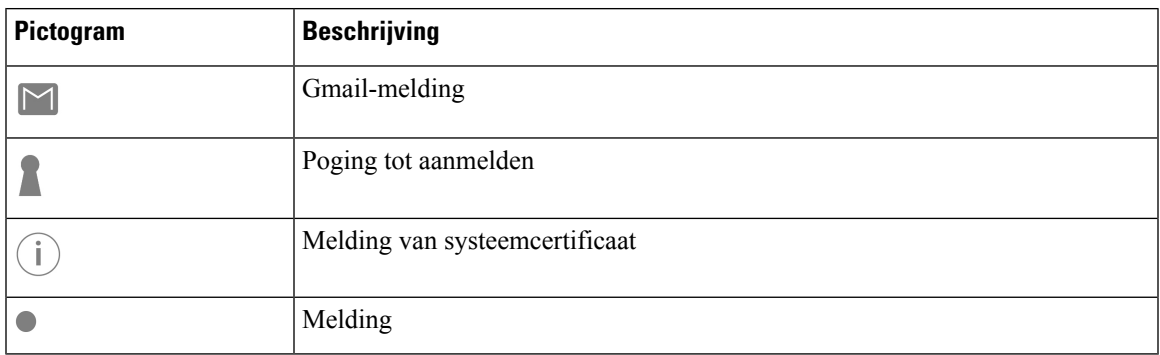

#### **Tabel 8: Snelle instellingen**

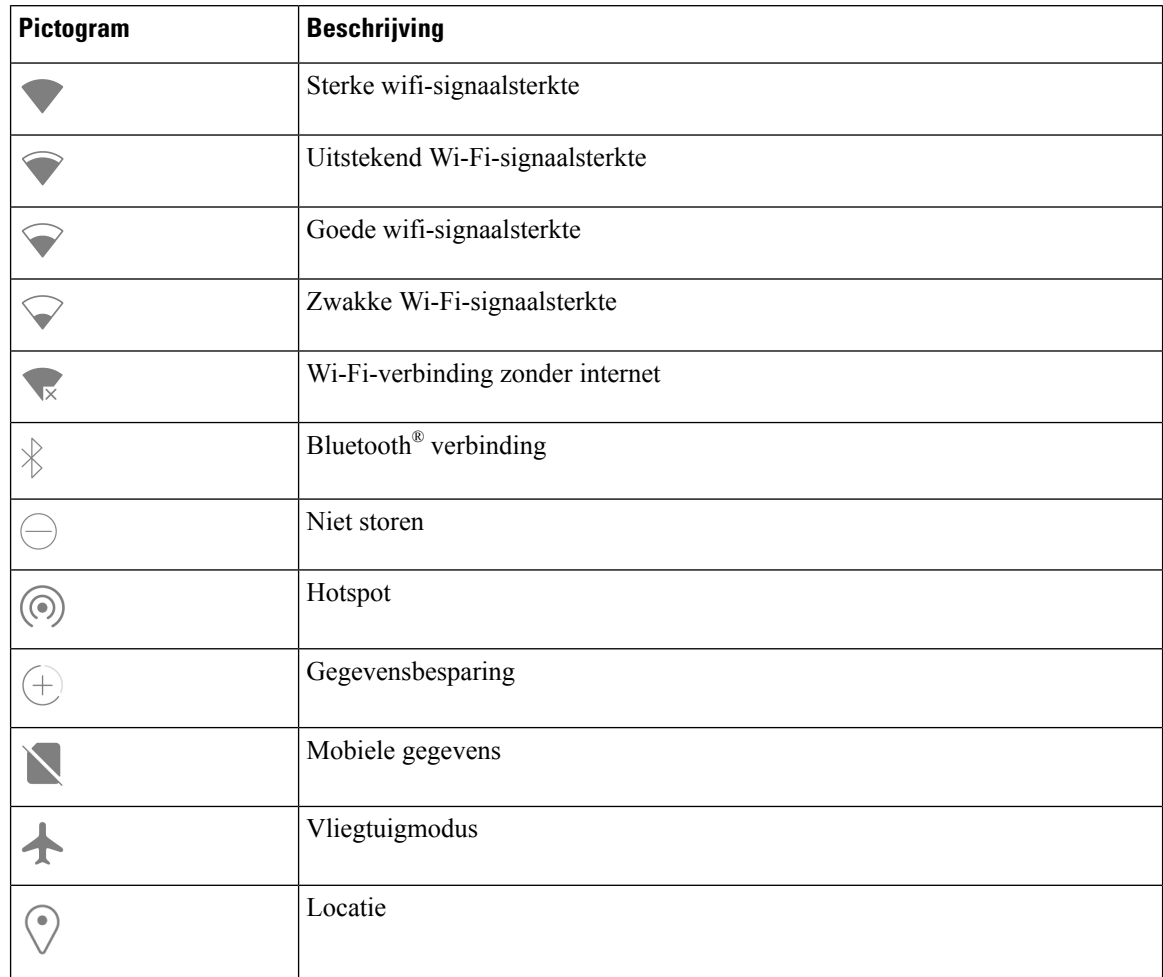

#### **Tabel 9: Tel.stts**

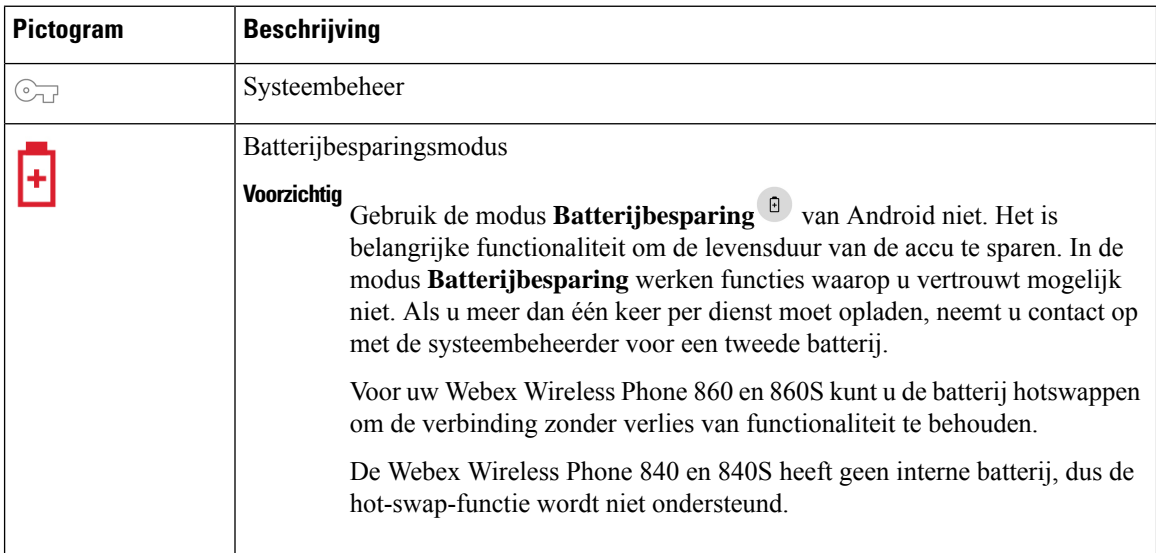

 $\overline{\phantom{a}}$ 

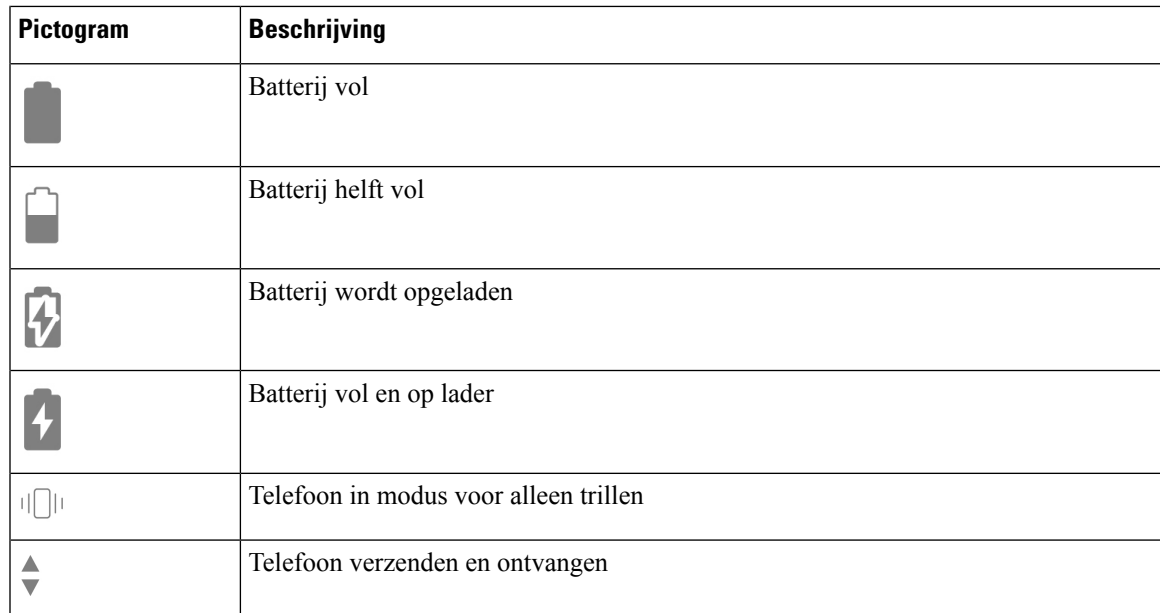

#### **Tabel 10: Status Cisco telefoon-app**

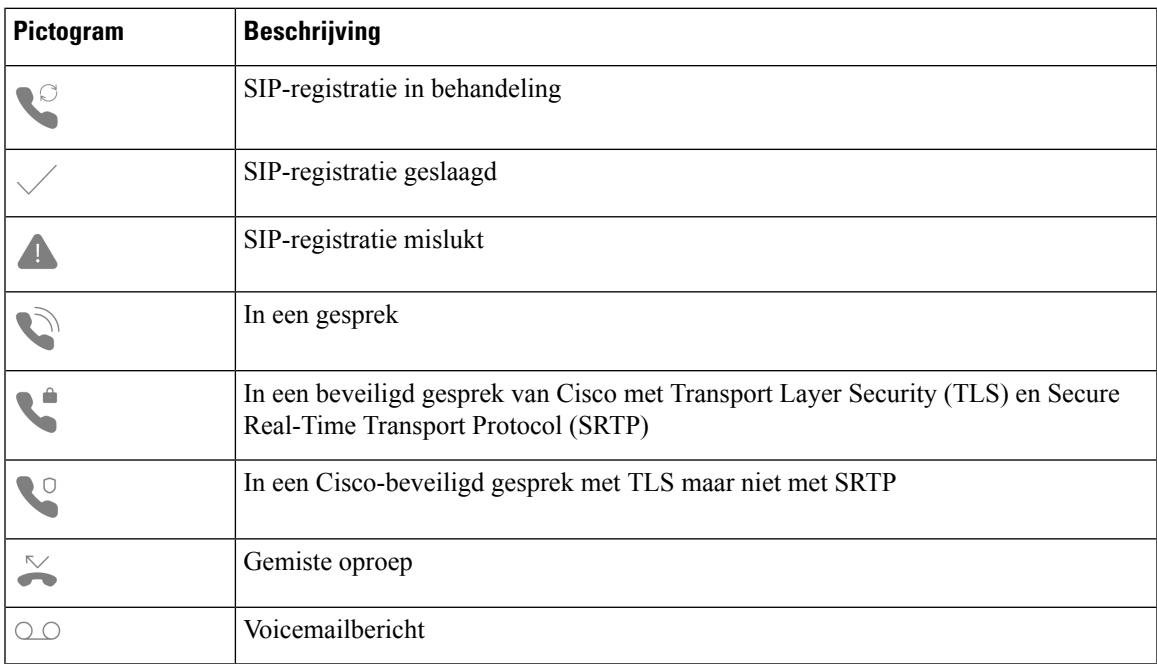

#### **Tabel 11: Status van Smart Launcher**

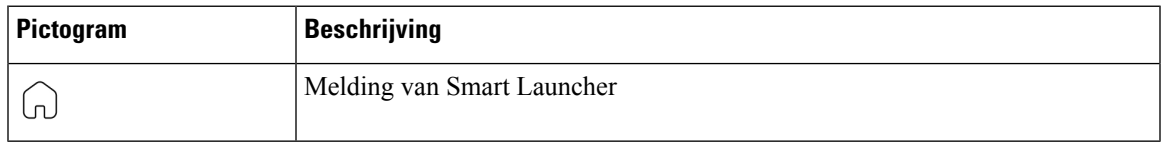

#### **Tabel 12: Status van System Updater-app**

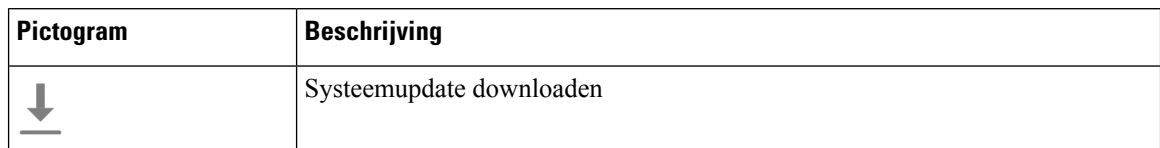

#### **Tabel 13: Status van PTT-app**

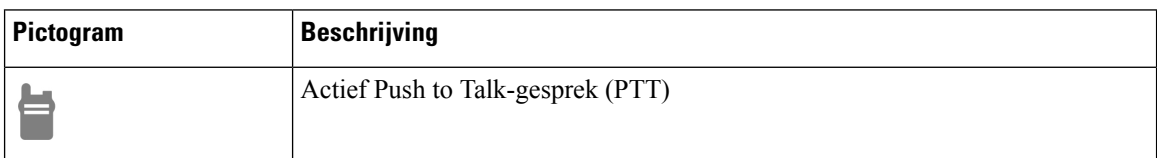

#### **Tabel 14: Status van Nood-app**

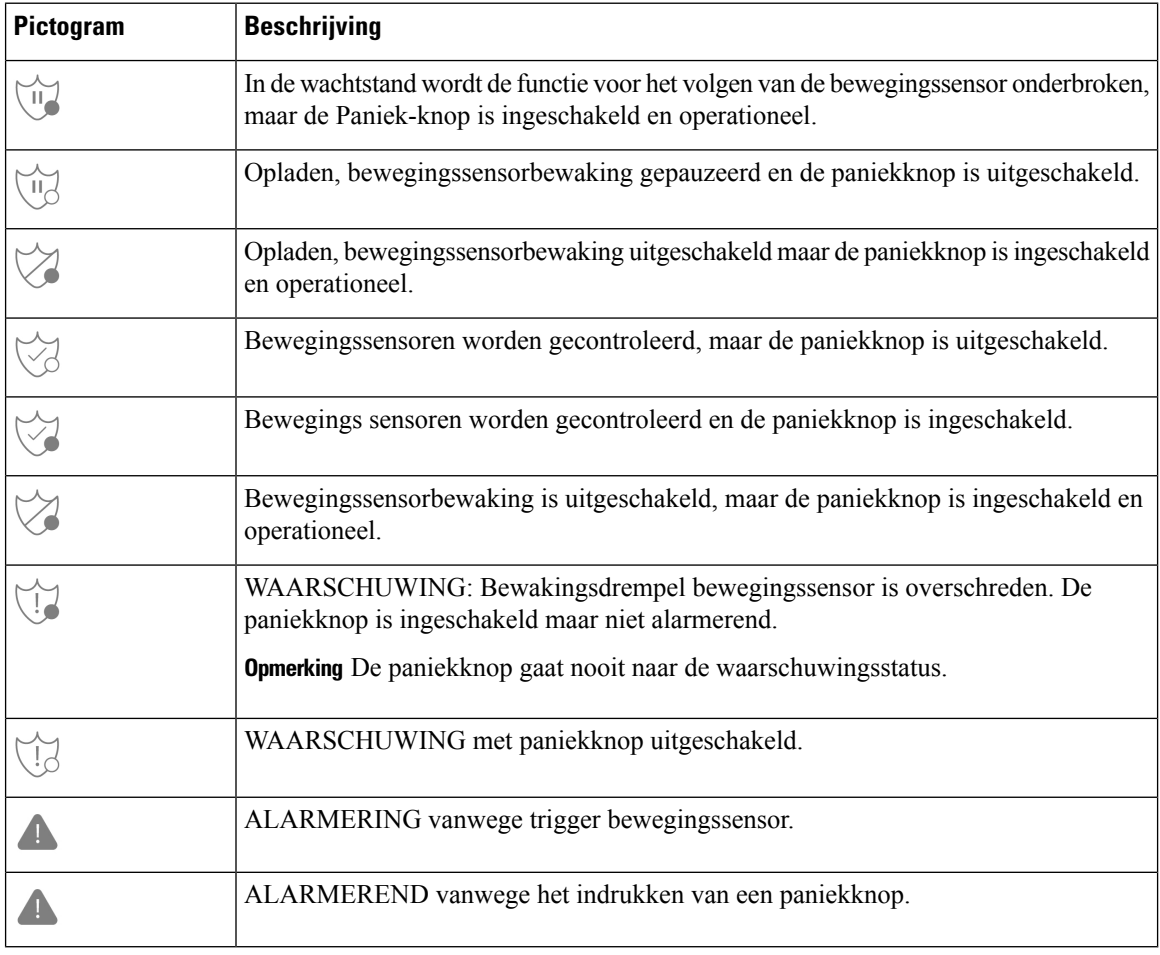

### **Verwante onderwerpen**

[Hotswap](w800_b_wireless-800-user-guide_chapter2.pdf#nameddest=unique_89) van de batterij voor Webex Wireless Phone 860 en 860S

#### **Meldingsdetails bekijken**

Meldingspictogrammen worden links op de statusbalk weergegeven. Met deze meldingen kunt u erachter komen wat de status van de telefoon is en ook wanneer u iets hebt gemist. Het pictogram voor**SIP-registratie geslaagd** geeft aan dat de telefoon is geregistreerd en dat u gesprekken kunt voeren. Meldingen voor **Gemiste oproepen** en **Voicemail**  $\circ$  zijn ook gangbare voorbeelden van meldingen.

Indien dit is geconfigureerd, knippert er een LED om u te laten weten dat u een melding hebt ontvangen als de telefoon in de slaapstand staat.

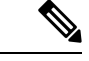

**Opmerking**

Het Android-besturingssysteem en de apps die door de systeembeheerder zijn geïnstalleerd, produceren en beheren de meldingen die u ontvangt op uw telefoon. Indien dit beschikbaar is, kunt u bepaalde meldingsopties beheren via de instelling **Apps en meldingen** in de **Instellingen**-app .

Als u meer details over uw meldingen wilt weergeven, opent u de lade voor snelle instellingen en meldingen.

#### **Procedure**

**Stap 1** Veeg vanuit een ontgrendeld scherm omlaag op de statusbalk.

**Stap 2** Tik op **ALLES WISSEN** om de meldingenlade leeg te maken.

#### <span id="page-24-0"></span>**Snelle instellingen openen**

Als deze optie is ingeschakeld door uw beheerder, kunt u snel de instellingen die u gebruikt, zoals **Zaklamp** of **Niet storen**, snel openen via de instellingen op uw telefoon. U kunt deze snelle instellingen zelfs openen vanaf een vergrendelde telefoon.

De tegels voor snelle instellingen variëren, afhankelijk van de manier waarop de beheerder de telefoon heeft ingesteld. De-beheerder kan bijvoorbeeld **Wi-Fi** en de **Vliegtuigmodus** uitschakelen in het menu snelle instellingen, maar toestaan dat deze wel beschikbaar zijn in de instellingsmenu's van Android. Als de beheerder uw telefoon met een Smart Launcher heeft geconfigureerd, zijn de snelle instellingen voor Zaklamp, volume en schermhelderheid altijd beschikbaar.

Neem contact op met de beheerder als u vragen hebt over de menuopties voor snelle instellingen.

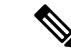

**Opmerking**

Als de Smart Launcher op uw telefoon meerdere apps bevat, opent u de snelle instellingen in het Overloop-menu  $\bullet$ .

#### **Procedure**

- **Stap 1** Veeg omlaag vanaf de statusbalk boven in het scherm.
- **Stap 2** Als uw telefoon de Smart Launcher met één app heeft, tikt u op **Snelle instellingen**.
- **Stap 3** Veeg nogmaals naar beneden (als dit beschikbaar is) om meer instellingen en opties weer te geven.

**Stap 4** (Optioneel) Kies uit de volgende opties:

- Tik op een instellingstegel om deze in of uit te schakelen.
- Druk op een instellingstegel voor meer opties voor die instelling.

**Opmerking** Ontgrendel de telefoon om meer opties voor de instelling te krijgen.

#### **Tegels met snelle instellingen opnieuw indelen, verwijderen of toevoegen**

Als deze optie is ingeschakeld, kunt u de tegels met snelle instellingen opnieuw indelen zodat de tegels die u vaak gebruikt, bovenaan kunt zetten. U kunt ook tegels met snelle instellingen verwijderen of toevoegen, afhankelijk van de instellingen die de beheerder heeft ingeschakeld.

#### **Voordat u begint**

Ontgrendel uw telefoon.

#### **Procedure**

**Stap 1** Veeg vanaf de bovenkant van het scherm twee keer naar beneden om de snelle instellingen volledig te openen.

#### **Stap 2** Tik op **Bewerken** .

- **Stap 3** Als u de tegels met snelle instellingen opnieuw wilt rangschikken, houdt u een tegel ingedrukt en sleept u deze naar de gewenste positie.
	- Als u een tegel wilt verwijderen, sleept u deze naar beneden naar de sectie **SLEEP HIERHEEN OM TE VERWIJDEREN**.
	- Als u een tegel wilt toevoegen, sleept u deze omhoog vanuit de sectie **VASTHOUDEN EN SLEPEN OM TEGELS TOE TE VOEGEN**.

### <span id="page-25-0"></span>**Widgets en apps**

In de fabriek worden er verschillende widgets en apps op uw telefoon gezet. De widgets en apps op uw telefoon kunnen echter verschillen, afhankelijk van wat uw beheerder heeft geïnstalleerd.

- Widgets bieden standaardsmartphonefuncties zoals de datum en het weer.
- Android-apps bieden standaardsmartphonefuncties zoals een agenda en camera.
- Cisco-apps bieden gespecialiseerde functies, zoals het bijhouden van de levensduur van de batterij en programmeerbare knoppen. Ook kan de systeembeheerder uw telefoon programmeren zodat deze beter werkt in uw gecontroleerde omgeving. Tenzij dit anders is aangepast voor uw organisatie, worden sommige Cisco-apps in het startscherm van een **Cisco Apps**-verzamelingsmap, zoals wordt weergegeven op de volgende afbeeldingen. Andere apps staan in het opstartprogramma.

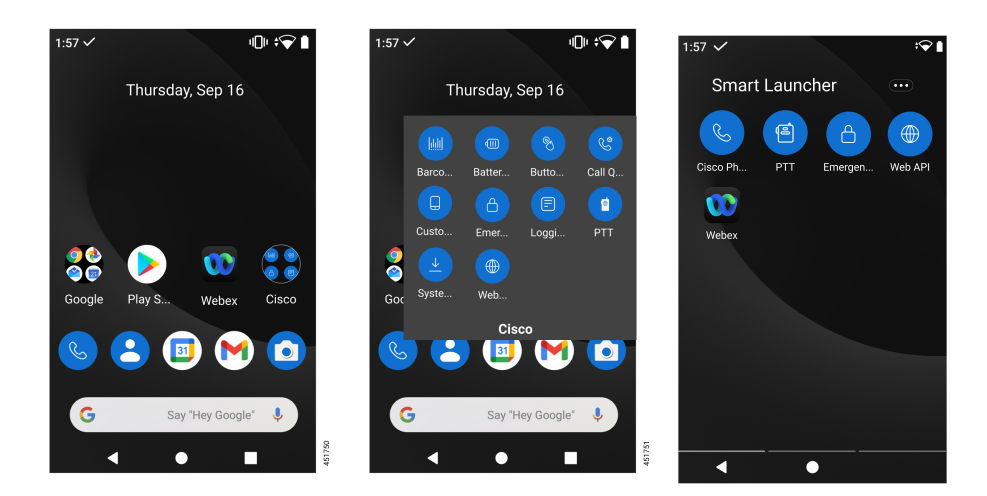

#### **Figuur 7: Widgets en apps**

### <span id="page-26-0"></span>**Uw startscherm aanpassen met widgets en apps**

U kunt uw startscherm mogelijk aanpassen met widgets en apps, indien beschikbaar. De beheerder heeft mogelijk ook een widgetvenster geprogrammeerd voor snelle toegang tot bepaalde sites.

#### **Procedure**

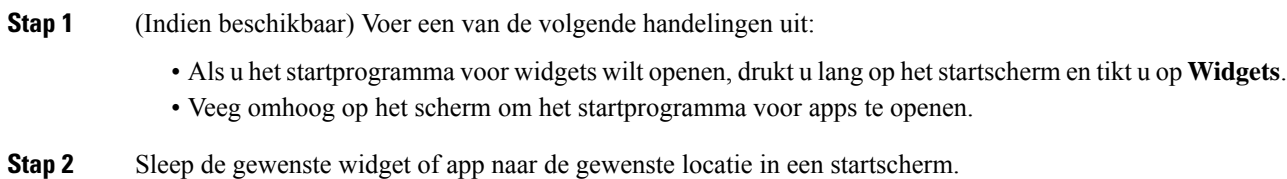

### <span id="page-26-1"></span>**Cisco-apps**

De volgende Cisco-apps kunnen beschikbaar zijn op uw telefoon.

#### **Tabel 15: Cisco-apps**

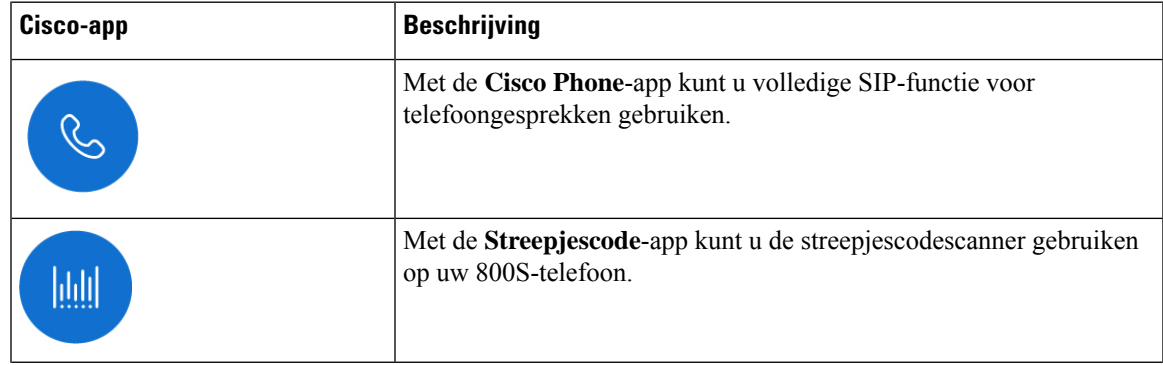

 $\mathbf{l}$ 

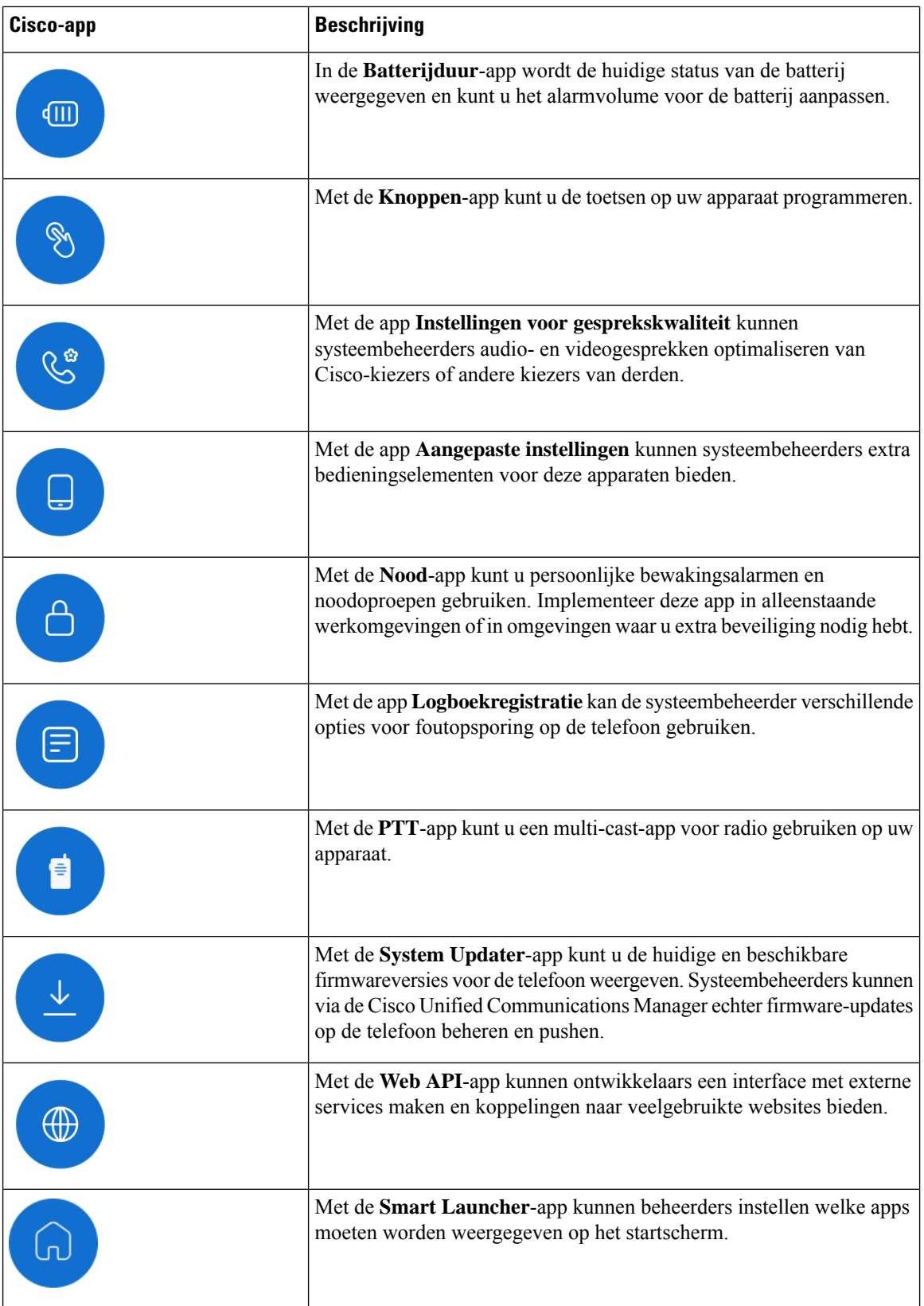

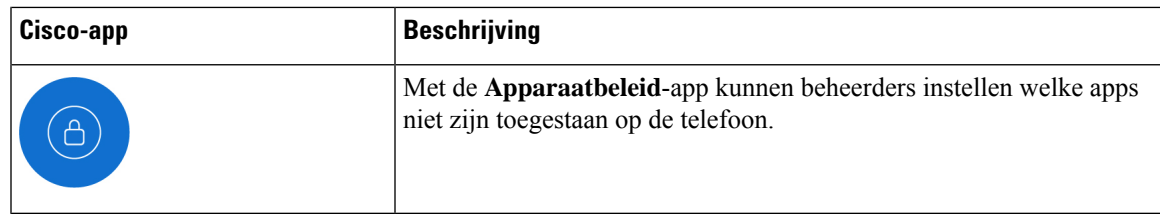

### **Veelgebruikte Android-apps**

Uw telefoon bevat mogelijk enkele van deze veelgebruikte Android-apps, tenzij de systeembeheerder deze verwijdert of uitschakelt.

**Tabel 16: Veelgebruikte Android-apps**

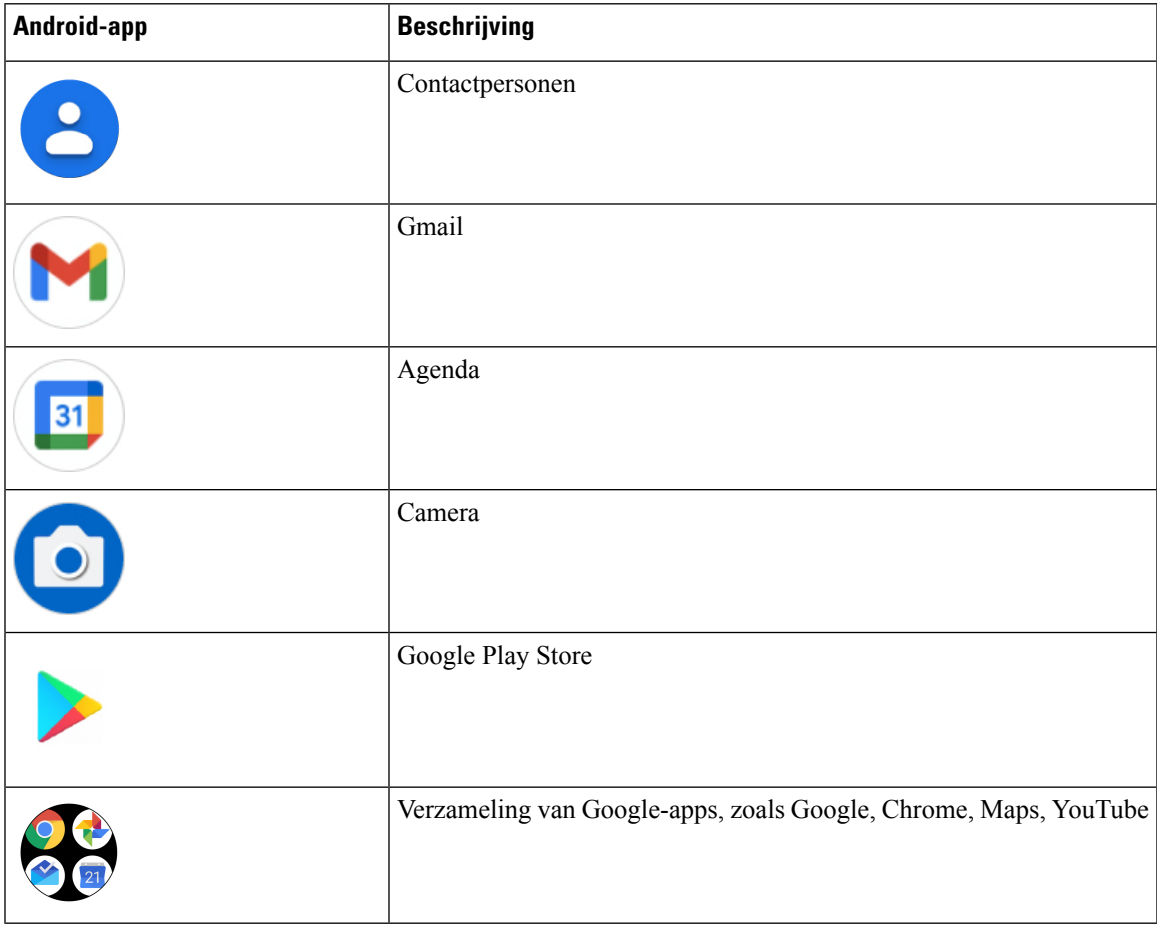

### <span id="page-28-0"></span>**Toegang tot het overloopmenu van een Cisco-app**

Elke Cisco-app gebruikt een overloopmenu om meer acties weer te geven.

#### **Procedure**

**Stap 1** Tik op de gewenste app.

<span id="page-29-0"></span>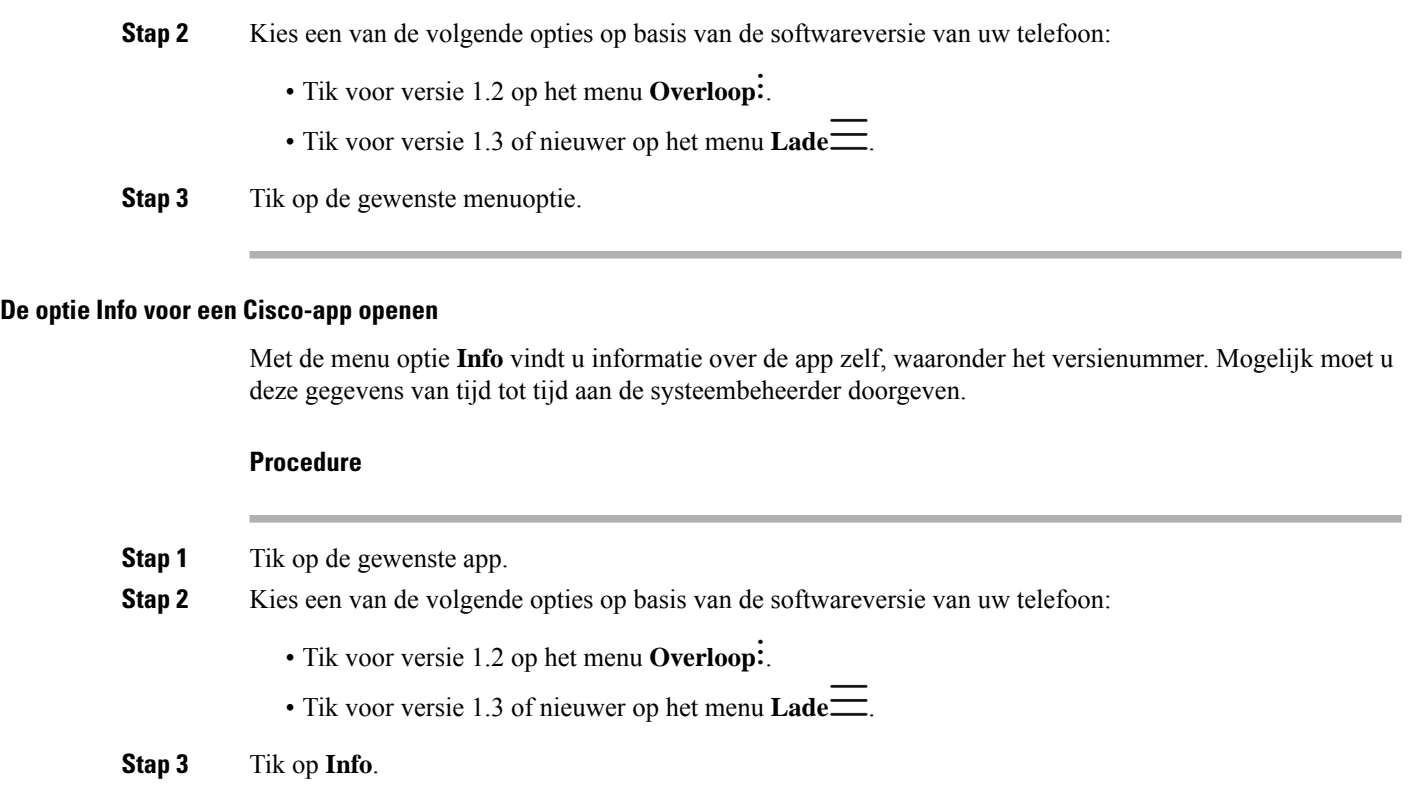

## <span id="page-29-1"></span>**Navigatiebediening**

Standaard maakt de Webex Wireless Phone 840 gebruik van gebarennavigatiebediening.

Standaard maakt de Webex Wireless Phone 860 gebruik van navigatiebediening met 3 knoppen.

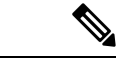

**Opmerking**

Tenzij uw beheerder deze instelling uitschakelt, kunt u de navigatiebesturing wijzigen via **Instellingen** > **Systeem** > **Bewegingen** > **Systeemnavigatie**.

#### **Tabel 17: Gebarennavigatiebediening voor de Webex Wireless Phone 840**

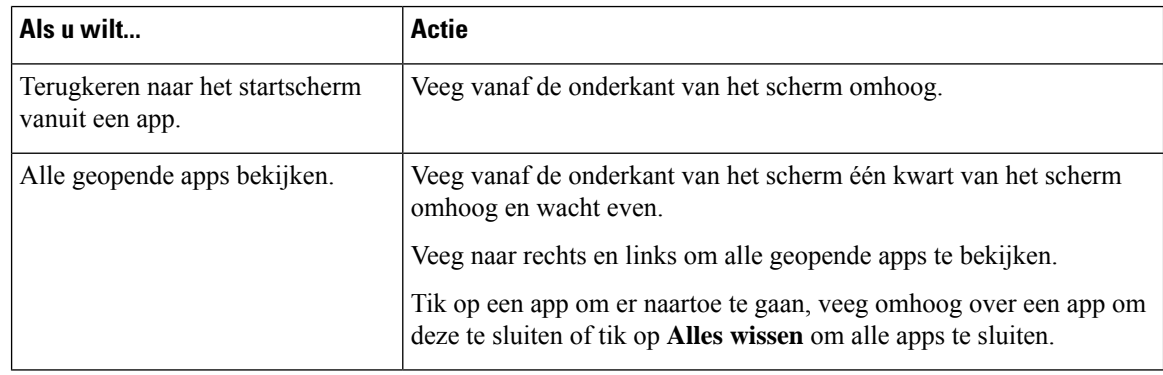

Ш

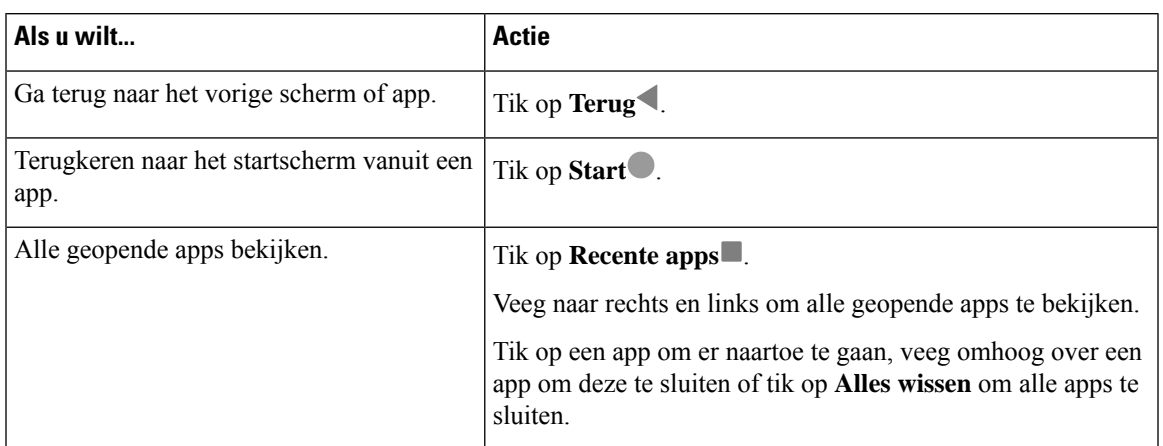

#### **Tabel 18: Navigatiebediening met 3 knoppen voor de Webex Wireless Phone 860**

#### **Verwante onderwerpen**

De [Instellingen-app](w800_b_wireless-800-user-guide_chapter9.pdf#nameddest=unique_8) openen

## <span id="page-30-0"></span>**Software updates**

In tegenstelling tot Android-telefoons van consumentenkwaliteit, beheert uw systeembeheerdersoftware-updates van zowel de telefoonversie als van de apps.

- Als de beheerder ziet dat uw telefoonsoftware verouderd is, kan deze mogelijk een update forceren. Met een geforceerde update worden alle actieve applicaties afgesloten en wordt de telefoon opnieuw opgestart.
- Als de beheerder een appversie bijwerkt, is het mogelijk dat functies van de app worden gewijzigd zonder waarschuwing. Deze wijzigingen vinden plaats in de app omdat slechts één versie van een app tegelijk kan worden uitgevoerd.

## **Software-updates toepassen**

De telefoon maakt regelmatig verbinding met een server en downloadt een beschikbare software-update. Als de systeembeheerder uw telefoon niet instelt om automatisch opnieuw op te starten na een software-update, ontvangt u een melding om de telefoon opnieuw op te starten. Wanneer u op **Opnieuw opstarten** tikt, sluit uw telefoon automatisch alle actieve toepassingen af en wordt de telefoon opnieuw opgestart. U kunt het opnieuw opstarten van de computer voor een bepaalde tijdsperiode uitstellen.

Wanneer de telefoon verbinding maakt met de server na de update, geeft de server aan dat de telefoonupdate is voltooid.

#### **Procedure**

Tik op **Opnieuw opstarten**.

## <span id="page-31-0"></span>**Het onderhoud van uw telefoon**

Uw telefoon is robuust en gemaakt voor gebruik in omgevingen voor zwaar gebruik. De telefoon is gebouwd met sterke en flexibele kunststoffen. Alle componenten zijn duurzaam en betrouwbaar.

Wij hebben de telefoons uitgebreid getest en bieden garantie voor normaal gebruik onder rigoureuze omstandigheden. De Webex Wireless Phone 840 heeft een IP65-classificatie en de Webex Wireless Phone 860 heeft een IP68-classificatie. Een ongeval of onopzettelijke blootstelling aan verschillende stoffen kan ervoor zorgen dat de telefoon slecht werkt of helemaal niet meer werkt.

Er zijn veel stoffen die u niet kunt verwijderen zonder het apparaat onherstelbaar te beschadigen. Als u de telefoon bijvoorbeeld in lijm of verf laat vallen, werkt de telefoon mogelijk niet goed meer zelfs nadat u de telefoon zorgvuldig hebt schoongemaakt. Ook kunnen stoffen op basis van olie, zoals make-up of lotion, een kleverig residu achterlaten op de telefoon die de deeltjes aantrekt en bindt. Dit kunnen de belangrijkste onderdelen zoals de camera, microfoon, luidspreker of hoofdtelefoonaansluiting zijn. Wij dekken geen schade voortvloeiend uit dergelijke voorwaarden onder de garantie. U kunt dergelijke schade voorkomen of oplossen door zorgvuldig gebruik en de juiste verzorging en onderhoud.

#### **Waarschuwing**

Er zitten geen onderdelen in de telefoon, batterijen of lader die onderhoud vereisen. U kunt de telefoon, de batterij of de lader niet openen of uit elkaar halen. Uw garantie is ongeldig als u een van deze artikelen uit elkaar haalt.

**Voorzichtig**

Behandel de batterijcontactpunten niet ruw af wanneer u de telefoon schoonmaakt, anders kunnen ze buigen. Als u de batterijcontactpunten gebogen hebt, wordt de telefoon mogelijk niet ingeschakeld of wordt er een batterijfout weergegeven.

## <span id="page-31-1"></span>**Onderhoudsschema**

Het is belangrijk dat u de telefoon regelmatig schoonmaakt zodat deze correct werkt. Houd rekening met de volgende blootstellingsgraden en soorten stoffen die in uw organisatie aanwezig kunnen zijn om een doeltreffend onderhoudsschema voor uw telefoon op te stellen.

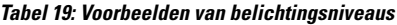

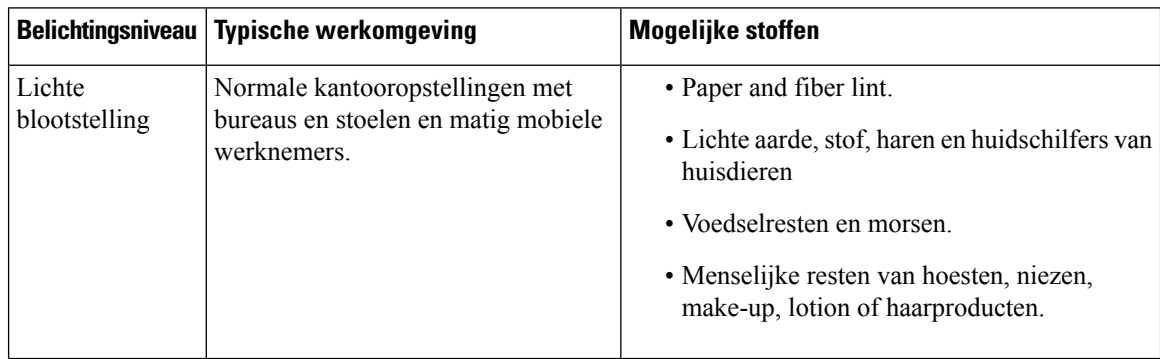

Ш

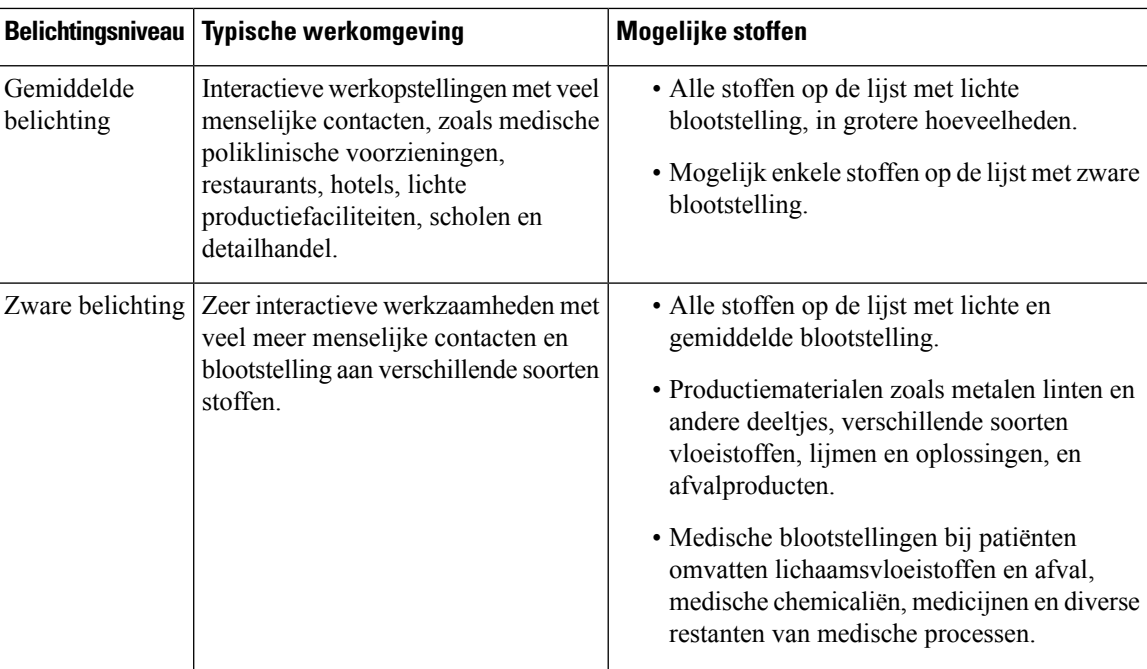

## **Uw telefoon onderhouden**

Als u wilt voorkomen datstoffen zich ophopen op uw telefoon, voert u de volgende stappen uit om de telefoon te onderhouden. Hoe vaak u deze stappen volgt, hangt af van uw werkomgeving en de blootstelling aan verschillende stoffen.

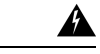

**Waarschuwing**

• Buig de batterijcontacten nooit.

- Dompel uw telefoon nooit onder in een reinigingsoplossing.
- Zorg ervoor dat er nooit een reinigingsoplossing op de telefoon of in een opening terechtkomt.
- Sproei nooit een oplossing rechtstreeks op de telefoon.
- Meng nooit reinigingsmiddelen. De gecombineerde effecten van reinigingsmiddelen zijn niet bekend. Door het mengen van chemische stoffen kan de constructie van de telefoon ernstig verslechteren en kan er eerder schade optreden, zelfs bij normaal gebruik.
- Gebruik nooit meubelpoetsmiddelen, was of reinigingsmiddelen op basis van weekmakers (ArmorAll®, enzovoort).
- Gebruik geen lanoline, aloë, glycerine of andere huidverzorgingsproducten.
- Gebruik nooit handschoonmaakmiddelen om uw telefoon te reinigen of pak uw telefoon niet vast wanneer uw handen nat zijn van de schoonmaakoplossing.
- Gebruik nooit oplosmiddelen zoals aceton, terpentine, enzovoort
- Oefen geen overmatige druk uit op de batterijcontactpunten aan de onderkant van de telefoon en in het batterijvak. Niet wrijven, schrobben of bleekmiddel gebruiken.

#### **Procedure**

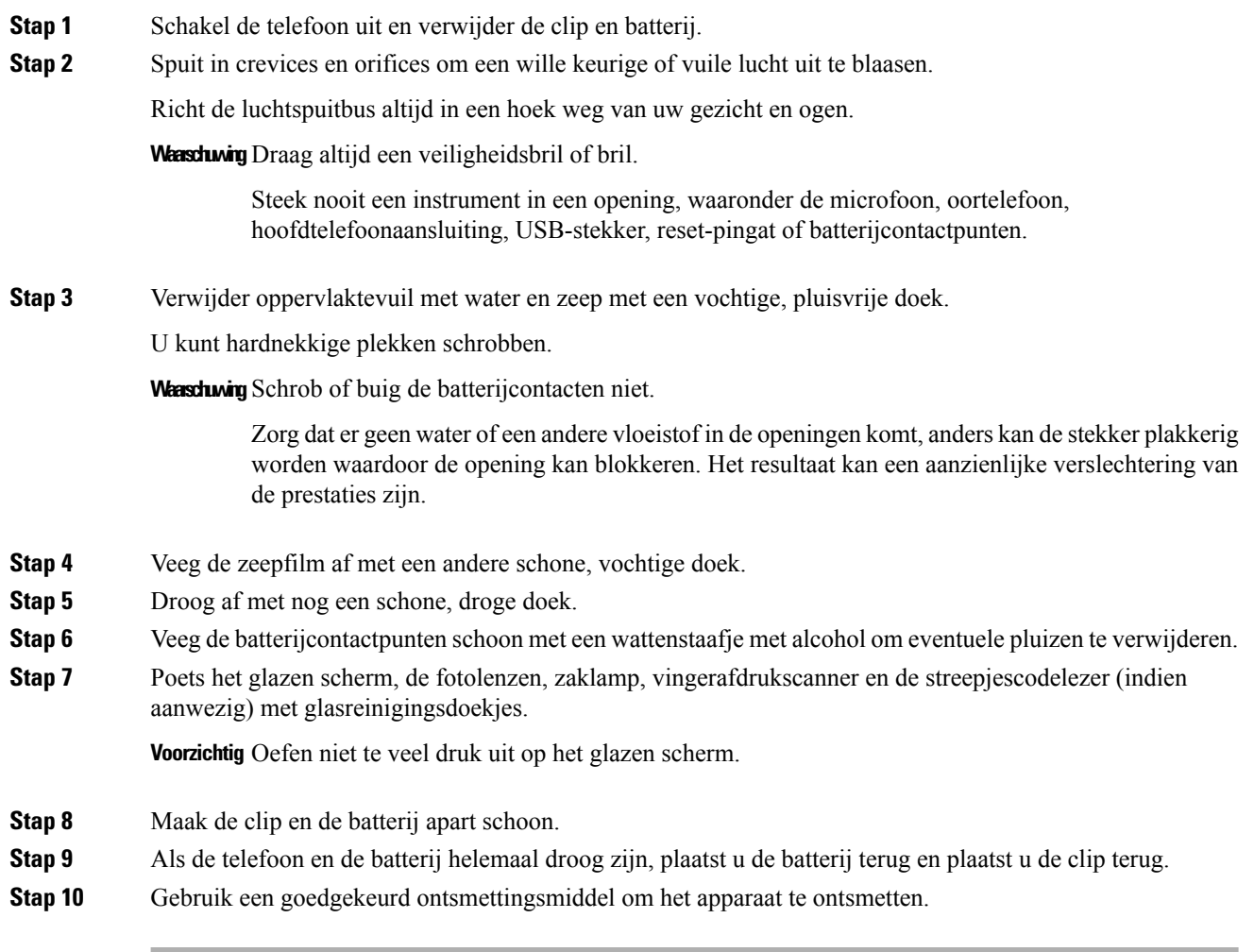

#### **Verwante onderwerpen**

[Onderhoudsschema](#page-31-1), op pagina 32

### **Ontsmettingsmiddelen**

Producten die hier worden vermeld, worden vaak gebruikt om te reinigen en te ontsmetten in medische omgevingen. Ze worden als veilig beschouwd bij gebruik volgens oplossingssterkte en instructies van de fabrikant. Nieuwe producten worden voortdurend geïntroduceerd en hebben meestalsoortgelijke toevoegingen. Volg altijd de richtlijnen van de fabrikant voor het reinigen of ontsmetten van een product.

**Tabel 20: Generieke vloeibare producten**

| Product            | Oplossingskracht             |
|--------------------|------------------------------|
| Waterstof peroxide | Gebruik een oplossing van 3% |

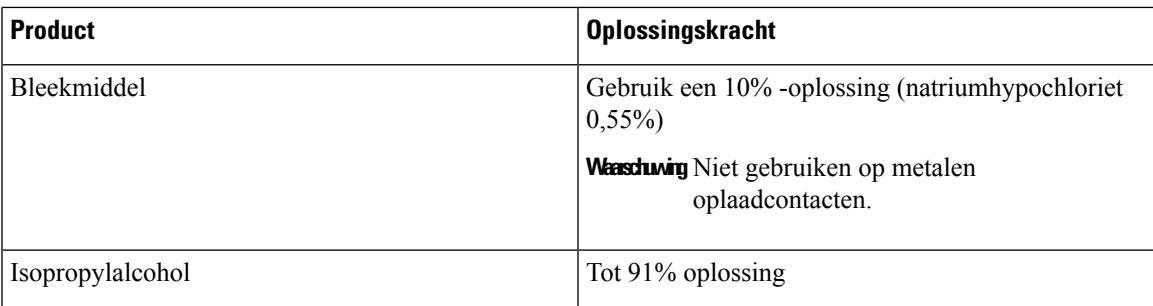

Hier zijn enkele merkproducten die u kunt gebruiken:

- AZOWIPE™
- Brulin BruTab 6S® -tabletten
- Clinell © universele doekjes
- Clorox © Dispatch Hospital Cleaner Desinfecterende handdoeken met bleekmiddel
- Clorox © Formula 409® Glas- en oppervlaktereiniger
- Clorox © Healthcare Bleach kiemdodende doekjes
- Clorox © Healthcare waterstofperoxide-doekjes
- Clorox<sup>©</sup> Healthcare Multi-Surface Quat Alcohol WipesDispatch® ziekenhuisschoonmaakmiddel met bleek
- Diversey<sup>©</sup> D10<sup>®</sup> geconcentreerd reinigingsmiddel
- Diversey © Dimension 256 neutraal desinfecterende reiniger
- Diversey© Oxivir® Tb-doekjes
- Diversey<sup>©</sup> Virex II® 256 One-Step desinfecterend reinigingsmiddel
- Medipal © alcoholdoekjes
- Metrex<sup>©</sup> CaviCide<sup>®</sup>
- Metrex<sup>©</sup> CaviCide1<sup>®</sup>
- Metrex<sup>©</sup> CaviWipes<sup>™</sup>
- Metrex<sup>©</sup> CaviWipes1<sup>®</sup>
- Oxivir<sup>©</sup>
- PDI© Easy Screen® -reinigingsdoekjes
- PDI© Sani-Cloth AF3® kiemdodend wegwerpdoekje
- PDI© Sani-Cloth® kiemdodend wegwerpdoekje met bleek
- PDI© Sani-Cloth® HB Sani-kiemdodend wegwerpdoekje
- PDI© Sani-Cloth® Plus kiemdodend wegwerpdoekje
- PDI© Super Sani-Cloth® kiemdodend doekje
- Progressive<sup>©</sup> Products Wipes Plus
- Sani© professioneel ontsmettingsmiddel voor meerdere oppervlakken
- Sani-Hands® Instant handreinigingsdoekjes
- SC Johnson© Windex® Original glasreiniger met ammonia-D
- Spartan<sup>©</sup> Hepacide<sup>®</sup> Quat II
- Sterets © Alcowipe®
- Steris© Coverage Plus kiemdodend reinigingsdoekjes voor oppervlakken
- Veridien© Viraguard
- Windex © Glasreiniger

### **UV-ontsmetting**

Het ultravioletlampje van het UV-C-spectrum heeft kiemdodende eigenschappen en wordt gebruikt binnen speciaal gebouwde ruimtes voor het ontsmetten van de apparaten. Het israadzaam UV-C-ruimteste gebruiken nadat u een apparaat hebt schoongemaakt. In een medische omgeving wordt kiemdodende UV-C gebruikt als een extra beveiliging tegen zorggerelateerde infecties of ziekenhuisinfecties (HAI's). Hoewel ultravioletlicht virussen, bacteriën en sporen vernietigt, kunnen kunststoffen hierdoor wel beschadigd raken.

Er zijn uitvoerige laboratoriumonderzoeken uitgevoerd om de duurzaamheid van de Cisco Webex Wireless Phone 840 en 860 te bepalen wanneer deze aan UV-C wordt blootgesteld. De telefoons zijn getest in een UV-C-kamer, de AUVS KR615, ontworpen voor het ontsmetten van mobiele apparaten op basis van ontsmettingsprotocollen van ziekenhuizen. Algemeen bekend als **The UV Box** is de KR615 ontwikkeld en vervaardigd met behulp van geavanceerde ultravioletsystemen en is beschikbaar via Safety Net.

Vanwege de superieure plastic behuizing en nauwkeurige productie overschrijden de telefoons de prestatieverwachtingen en zijn de volledige functionaliteit en integriteit behouden tijdens de tests. Wij erkennen daarom kiemdodende UV-C voor desinfectie van Cisco Webex Wireless Phone 840 en 860 indien dit wordt gebruikt volgens de richtlijnen van Cisco en fabrikanten van UV-C-apparatuur. Ga naar[Safety](http://www.safetynetamerica.com/products/hand-hygiene-plus/) Net voor meer informatie over **The UV Box**.

### **Uw telefoon drogen**

Als de telefoon in water valt of als de binnenzijde nat is, moet u stappen ondernemen om uw telefoon te drogen.

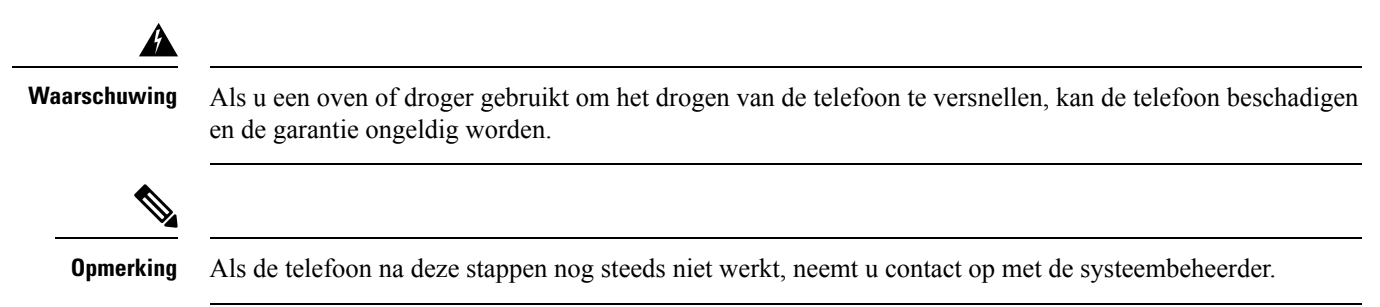

Ш

#### **Procedure**

- **Stap 1** Schakel de telefoon onmiddellijk uit en verwijder de batterij.
- **Stap 2** Schud overtollige vloeistof van de telefoon.
- **Stap 3** Plaats de telefoon en de batterij in een gebied op kamertemperatuur en met een goede luchtstroom.
- **Stap 4** Laat de telefoon en de batterij gedurende 72 uur drogen voordat u de batterij opnieuw plaatst en de telefoon inschakelt.

## <span id="page-36-0"></span>**Meer hulp en informatie**

Met vragen over de beschikbare functies op uw telefoon kunt u terecht bij uw beheerder.

Raadpleeg voor meer informatie over de telefoons en de gesprekscontrolesystemen de [Cisco-website](http://www.cisco.com).

- VoorSnelle naslaggids en handleidingen voor eindgebruikersin het Engels, zie de lijst met [Handleidingen](https://www.cisco.com/c/en/us/support/collaboration-endpoints/webex-wireless-phone/products-user-guide-list.html) voor [eindgebruikers](https://www.cisco.com/c/en/us/support/collaboration-endpoints/webex-wireless-phone/products-user-guide-list.html).
- Voor handleidingen in andere talen dan Engels, zie de lijst Vertaalde handleidingen voor [eindgebruikers.](https://www.cisco.com/c/en/us/support/collaboration-endpoints/webex-wireless-phone/tsd-products-support-translated-end-user-guides-list.html)

### **Toegankelijkheid**

De telefoons zijn geschikt voor gebruik met gehoorapparaten (HAC) **HAC**. Ze ondersteunen alle toegankelijkheidsfuncties van Android. Zie voor meer informatie over toegankelijkheidsfuncties van Android: [Toegankelijkheid](https://www.android.com/accessibility/) in Android.

### **Voorwaarden van Cisco voor beperkte hardwaregarantie gedurende een jaar**

Er zijn speciale voorwaarden van toepassing op uw hardwaregarantie en verschillende services waarvan u tijdens de garantieperiode gebruik kunt maken.

De officiële garantiebepalingen, inclusief de garanties en gebruiksrechtovereenkomsten die van toepassing zijn op Cisco-software, vindt u op [Productgaranties.](https://www.cisco.com/go/hwwarranty)

### **Batterijgarantie**

Er is geen garantie voor batterijen.

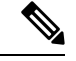

**Opmerking**

Als de batterijen leeg zijn, laadt u de batterijen minimaal 8 uur op. Als ze nog steeds leeg zijn, dien dan een verzoek in voor een Return Merchandise Authorization (RMA).

#### **Verwante onderwerpen**

Opladen van de [telefoonbatterij](w800_b_wireless-800-user-guide_chapter2.pdf#nameddest=unique_78)

 $\mathbf{l}$